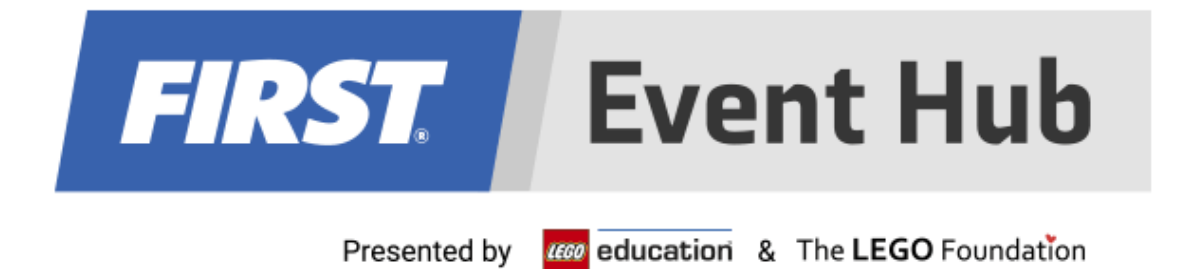

# **2022-2023** *FIRST***® LEGO League**

## **User Guide for Partners and Event Admins**

September 30, 2022

## **Thank You to Our Generous Sponsors**

FIRST® LEGO® League<br>Global Sponsors

## The LEGO Foundation

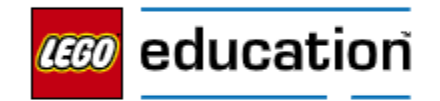

**Challenge Division Sponsors** 

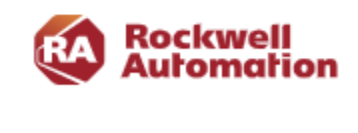

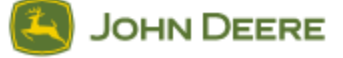

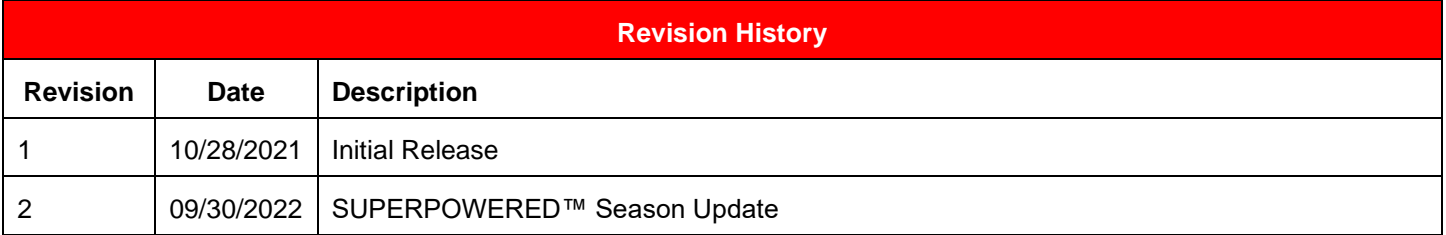

## **Contents**

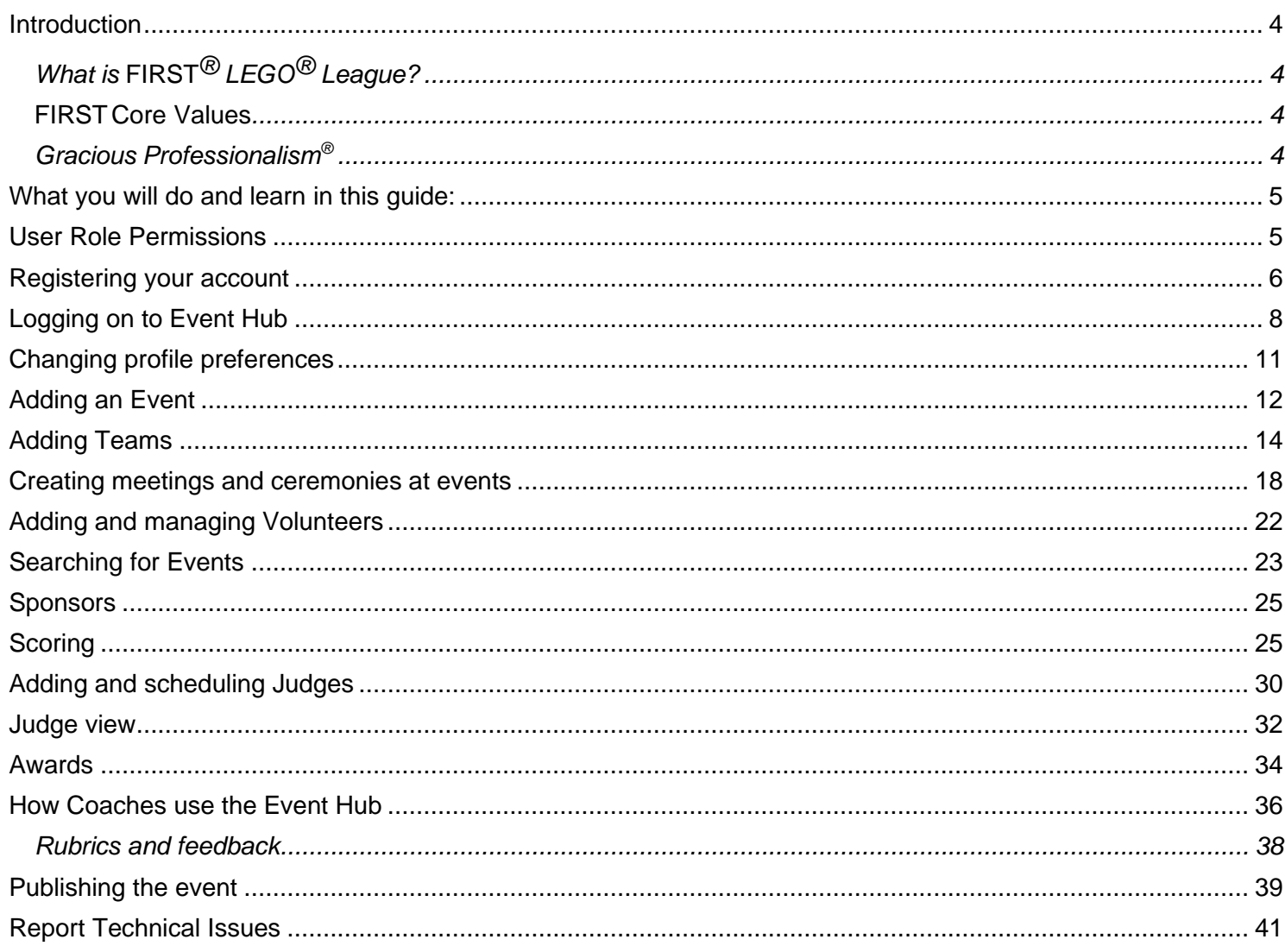

#### <span id="page-3-0"></span>*Introduction*

## <span id="page-3-1"></span>*What is FIRST® LEGO® League?*

To learn more about *FIRST®* LEGO® League and other *FIRST®* Programs, visit [firstinspires.org](http://www.firstinspires.org/) or [firstlegoleague.org.](http://www.firstlegoleague.org/)

## <span id="page-3-2"></span>*FIRST Core Values*

We express the *FIRST®* philosophies of *Gracious Professionalism®* and *Coopertition®* through our CoreValues:

- **Discovery:** *We explore new skills and ideas.*
- **Innovation:** *We use creativity and persistence to solve problems.*
- **Impact:** *We apply what we learn to improve our world.*
- **Inclusion:** *We respect each other and embrace our differences.*
- **Teamwork:** *We are stronger when we work together.*
- **Fun:** *We enjoy and celebrate what we do!*

## <span id="page-3-3"></span>*Gracious Professionalism®*

*FIRST®* uses this term to describe our programs' intent.

*Gracious Professionalism*® is a way of doing things that encourages high-quality work, emphasizes thevalue of others, and respects individuals and the community.

This guide shows the workflow for the Challenge Division, but most functions apply to Explore and Discover as it relates to event setup, team and room assignments and completing review sheets. If you do not currently have access to Event Hub, ask your Field Operations Manager or Partner Manager to add you.

## <span id="page-4-0"></span>*What you will do and learn in this guide:*

- How to create an account and edit a profile
- How to change profile preferences
- How to add an event
- How to add teams
- Scheduling meetings
- Set up and schedule judging
- Set up and schedule robot game matches
- Using the ranking dashboard and Official Judging Spreadsheet (OJS)
- Assigning awards
- Publishing your leaderboard and event

It should be noted that for most of the functions on Event Hub that use lists of information, like teams and volunteers, can easily be inputted into Event Hub by using a CSV fille, or comaseparated values file. This is simply a spreadsheet file saved as a CSV file or most text files, that contain a comma after each piece of data.

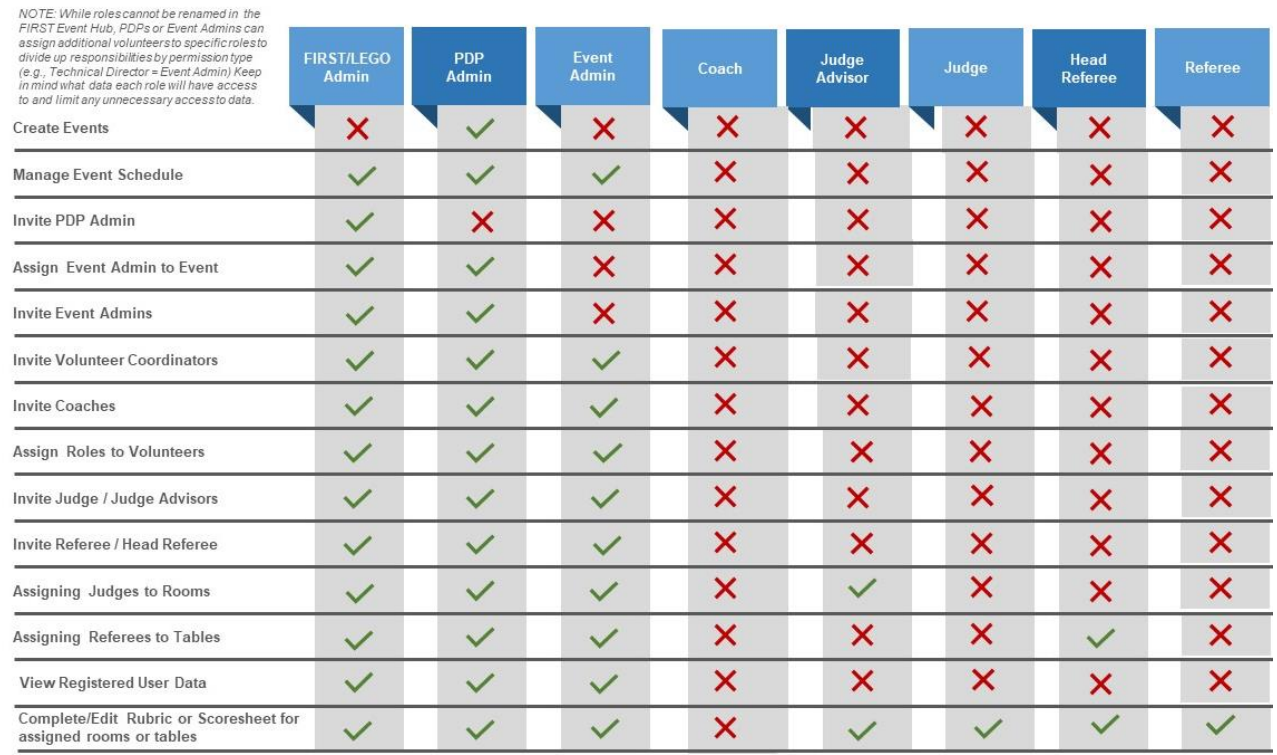

#### <span id="page-4-1"></span>*User Role Permissions*

*Gracious Professionalism***®** - "Doing your best work while treating others with respect and kindness - It's what makes *FIRST*, first."

## <span id="page-5-0"></span>*Registering your account*

• Registration begins with receiving the invitation via email, as shown below.

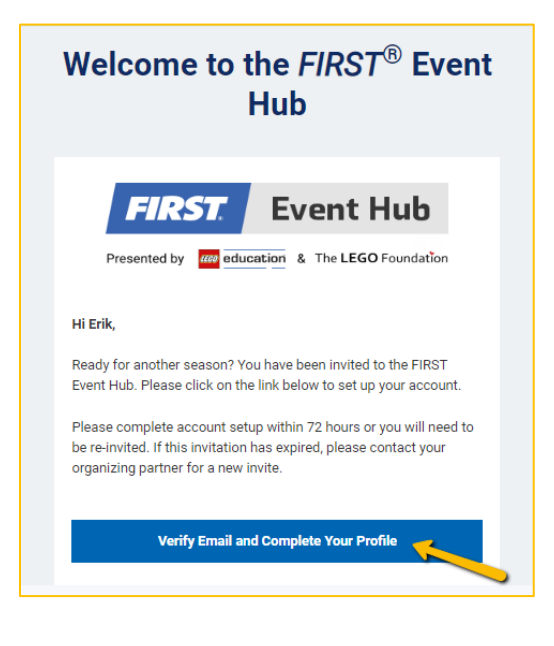

• When accepting the terms and conditions be sure to scroll up in the window to check all of the boxes.

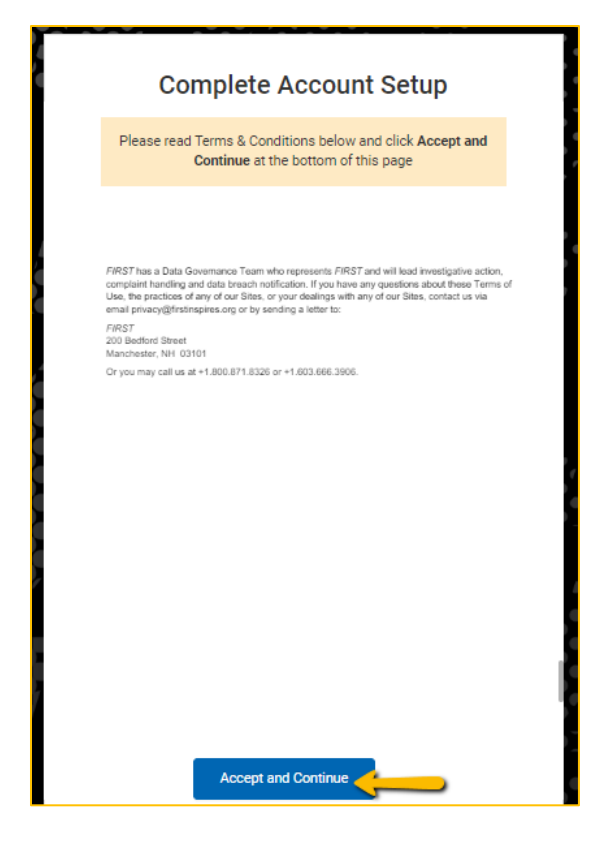

Once those are accepted, you'll see the following window.

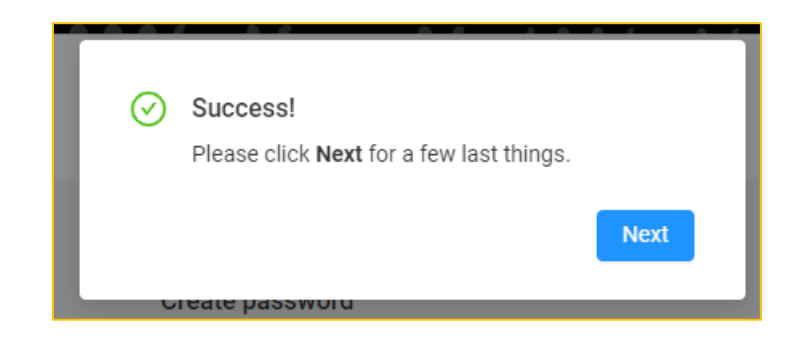

• After clicking *Next*, your registration is complete.

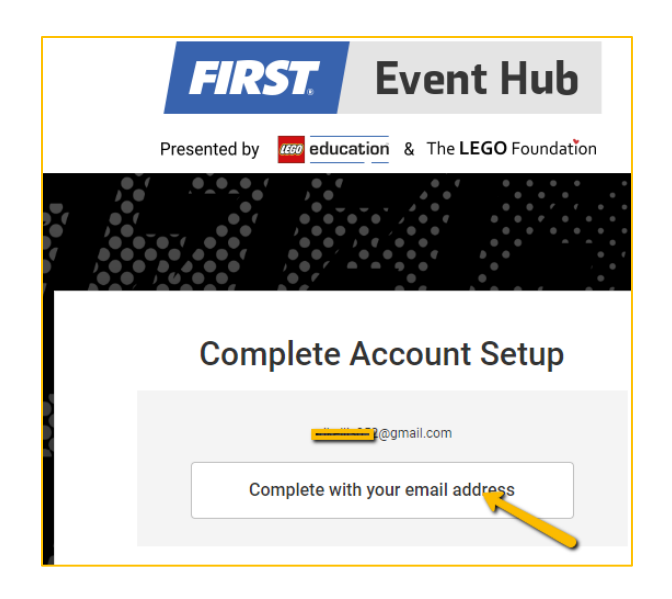

## <span id="page-7-0"></span>*Logging on to Event Hub*

• If you already have an account, you can log in at the Event Hub's UR[L. EventHub.firstinspires.org](https://eventhub.firstinspires.org/login)

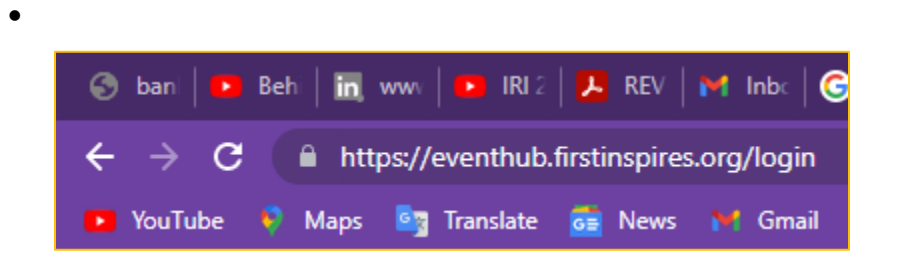

• A popup window appears, and you are asked to input the email address and password that you registered when you set up your account. And the password you set while registering. **Note:** Users in the US and Canada should use the same email they used to be screened for Youth Protection.

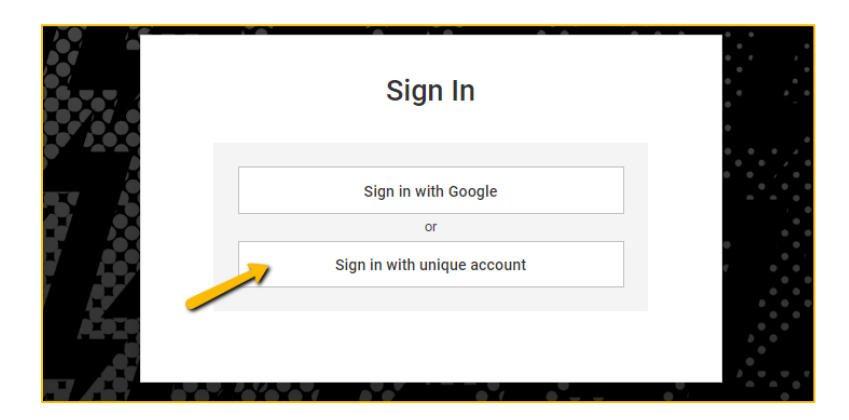

• You are asked if you want to sign in with a Google account or via a unique email. In this instance, choose a unique email

.

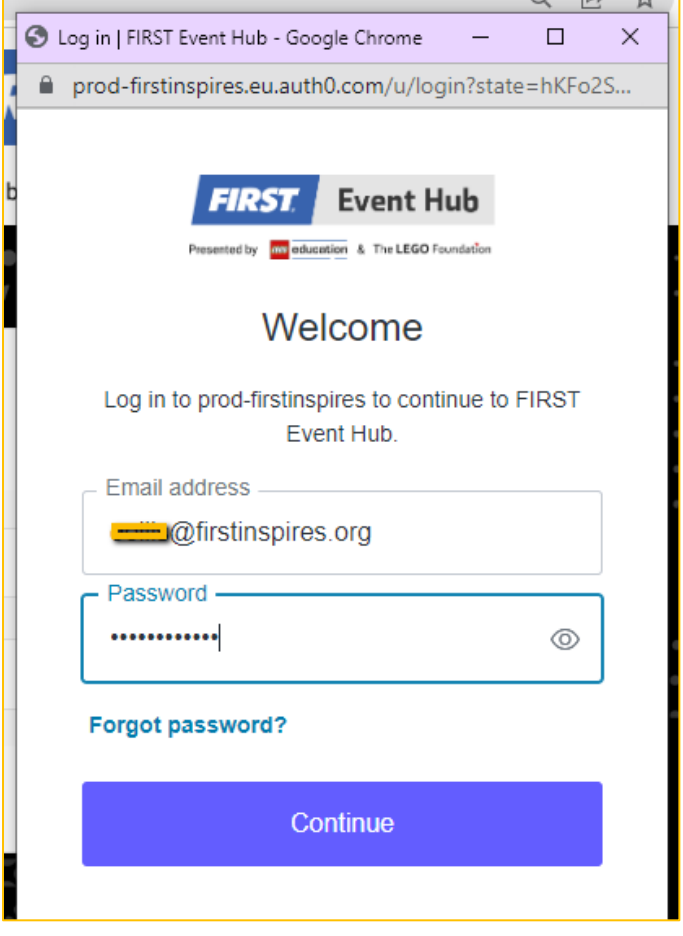

• Once logged in, you will be presented with the Volunteer Dashboard by default.

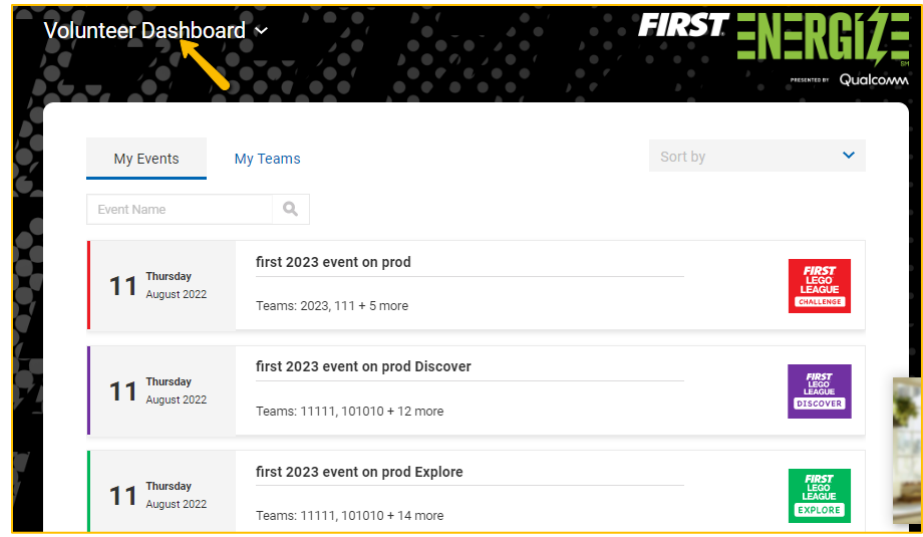

• Click on the dropdown symbol beside the Volunteer Dashboard

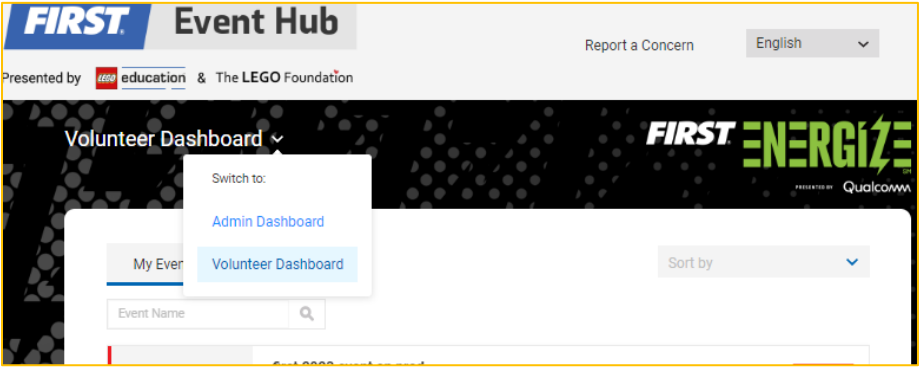

• If you have permissions granted choose Admin Dashboard. It is from this dashboard that you will create events and invite other users, such an Event Admin who will then be able to manage all other tasks.

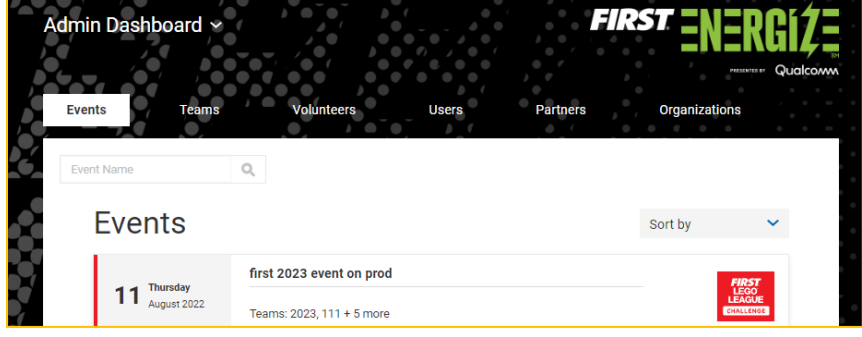

• You can select your preferred language from the list on the dropdown menu.

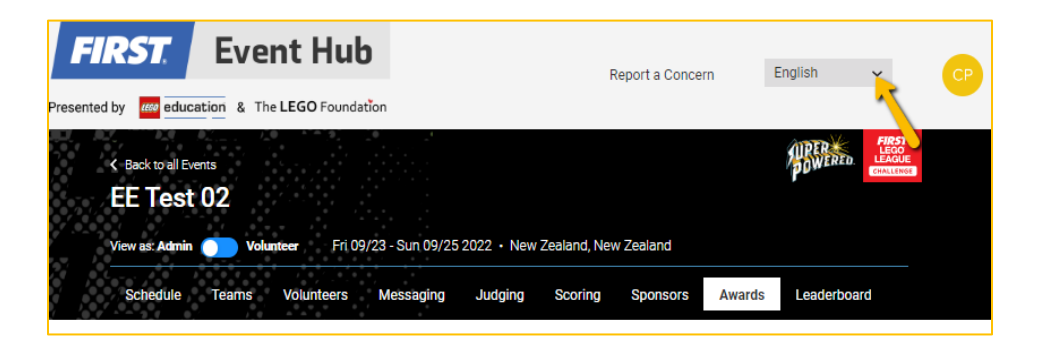

#### <span id="page-10-0"></span>*Changing profile preferences*

• You can choose to change your profile settings and details when hovering over the profile icon (note: the initials in the icon will be based on your name used when registering)

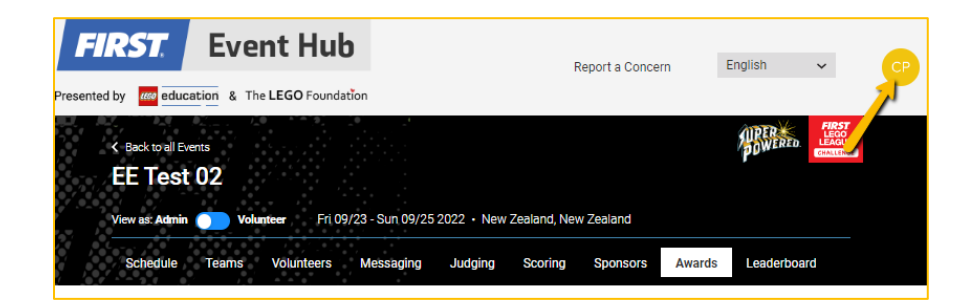

• Use this same icon to log off from Event Hub.

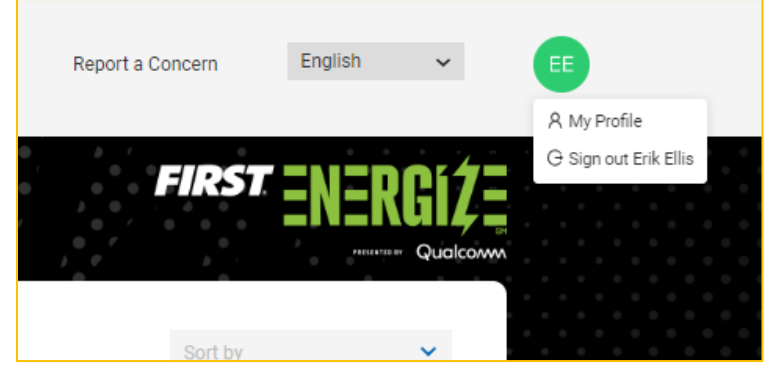

• Select *My Profile* to change basic profile preferences, such as name, phone number, and time view.

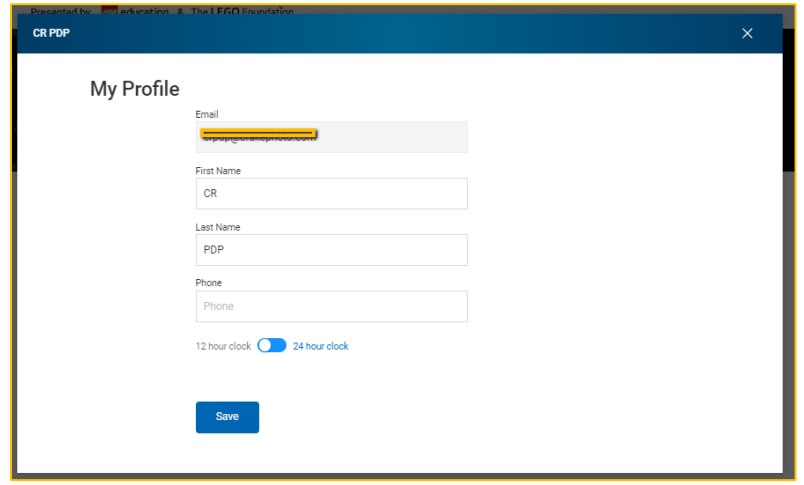

## <span id="page-11-0"></span>*Adding an Event*

• If you are a Program Delivery Partner (PDP)—you can add an Event from the Admin Dashboard. Select *Add Event*. **Note:** Only PDPs have permission to add events and only for their assigned region.

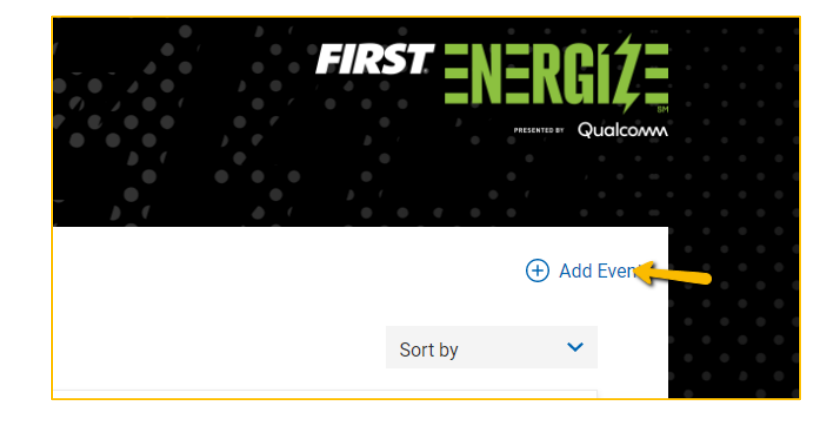

• On the next window you can choose either an in-person or remote event. **This cannot be changed after selecting.**

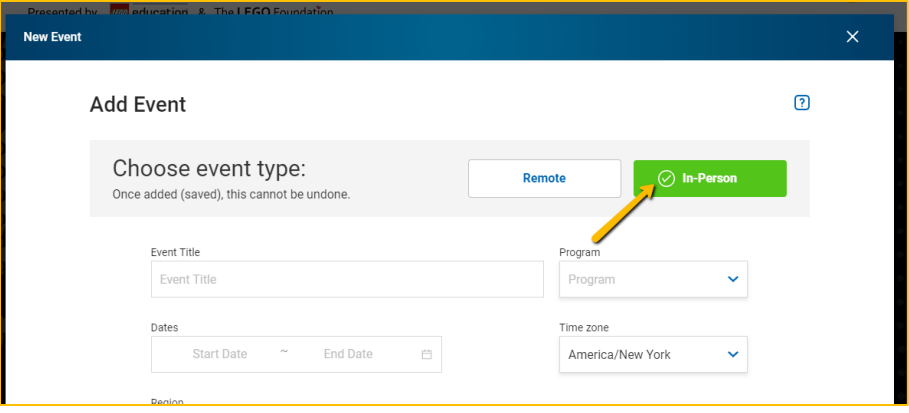

• Enter the details of your event.

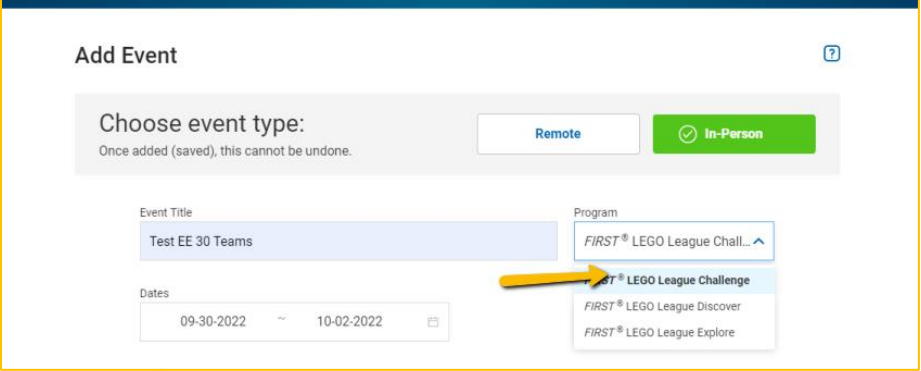

• Click *Add*.

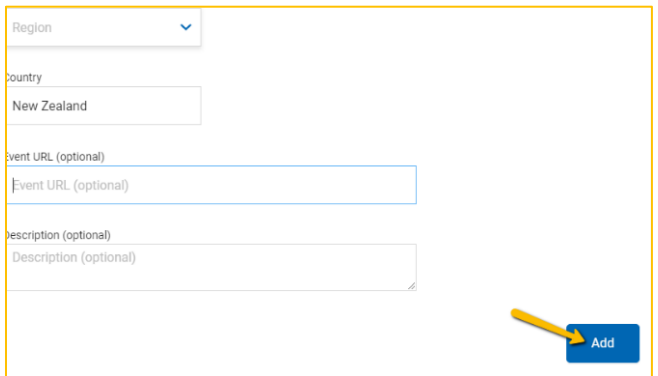

• You will receive a confirmation that your Event has been created, and the option of creating another event at this time or can click *Finish*.

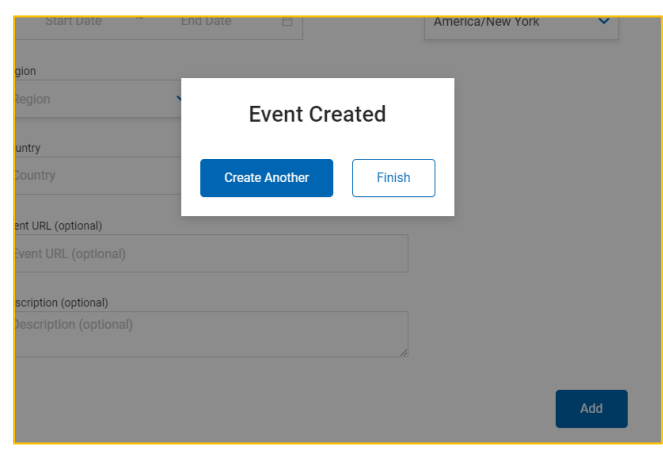

## <span id="page-13-0"></span>*Adding Teams*

You can add teams to an event by importing a CSV-type file. If you don't already have a CSV file, use the link to download a temple as shown. For this guide, we are going to first open the teams CSV template, and then import a CSV file with thirty teams.

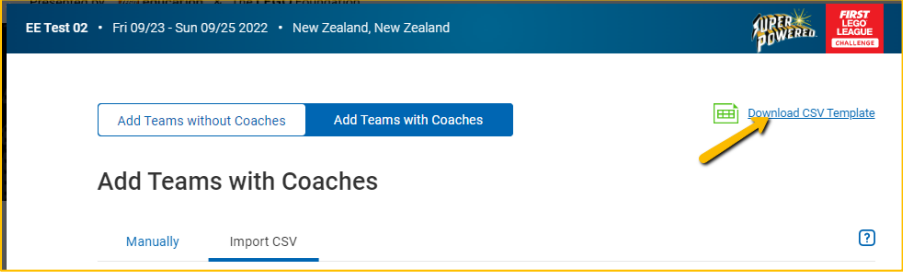

• Examine the data needed for the file in the template.

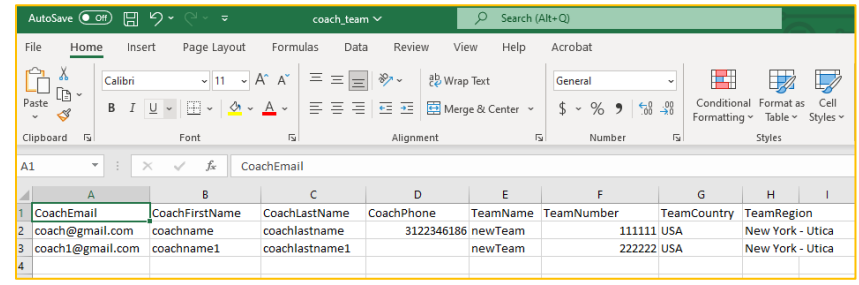

• In the guide, we will use a CSV file to add the teams with a coach. Click on *Add Coaches/Team*.

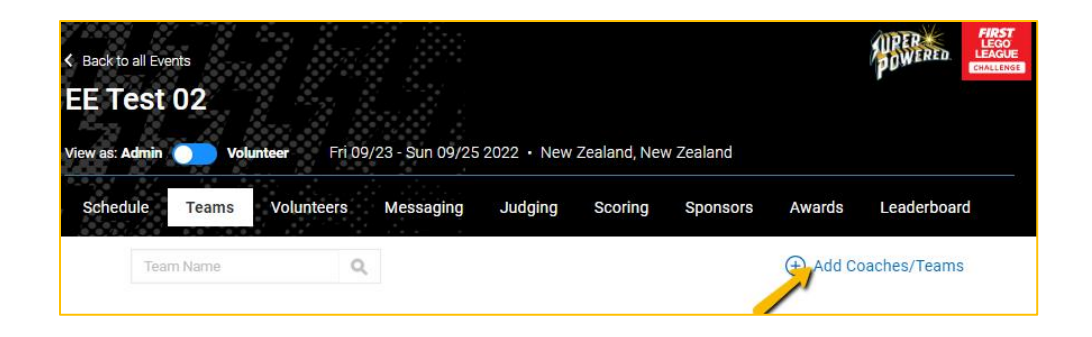

## Select *Add Teams with Coaches*.

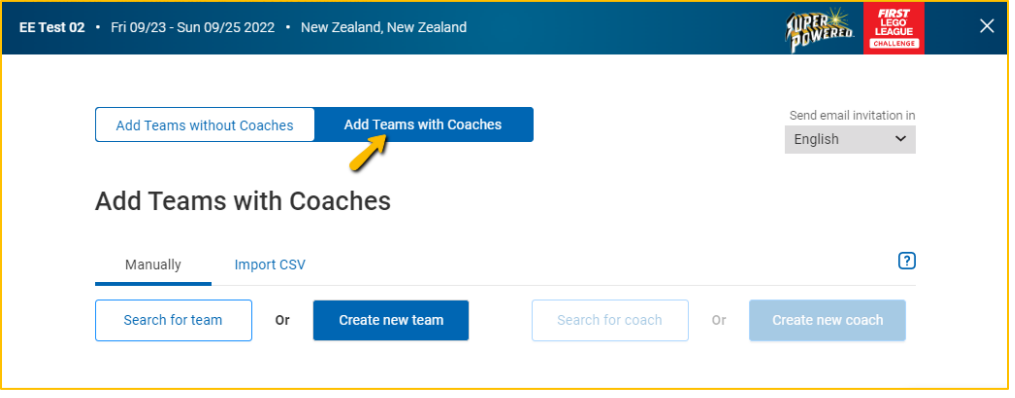

• Then, click on *Import CSV*.

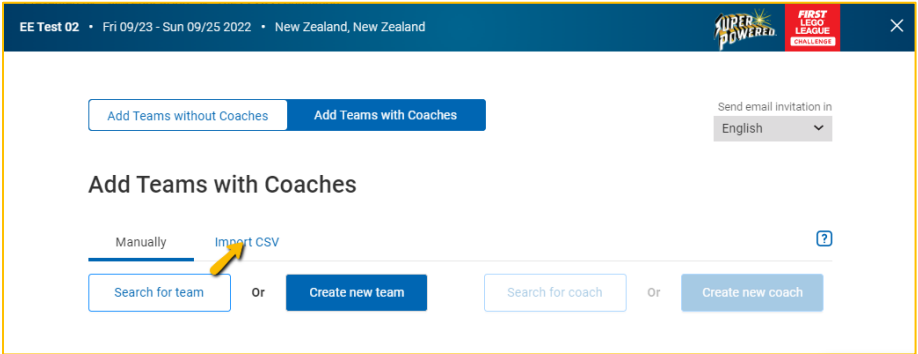

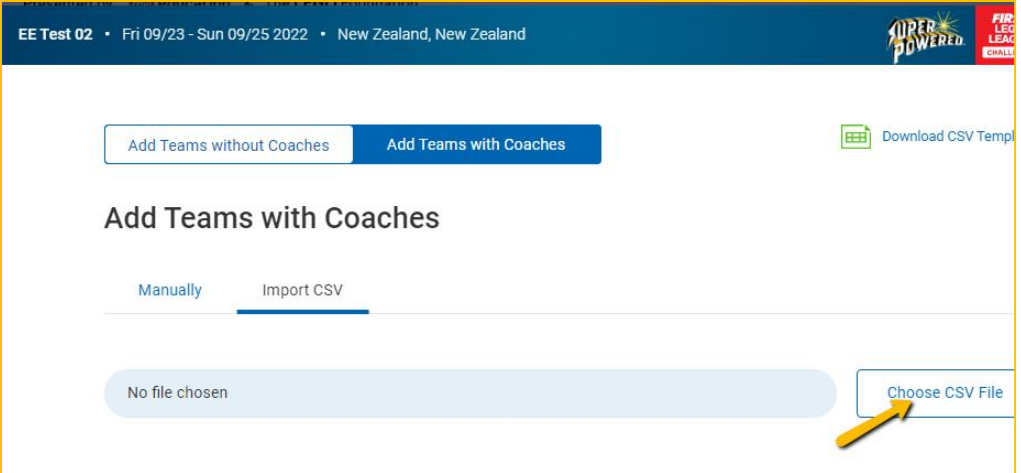

• Navigate to your own CSV file and select it.

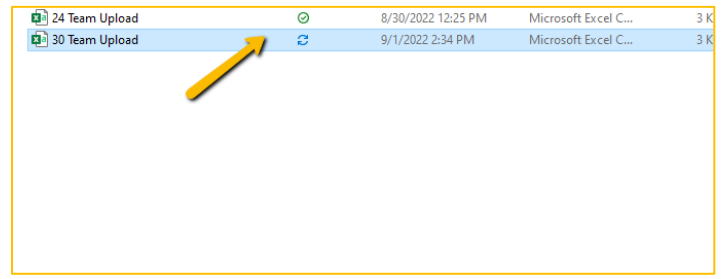

• Select *Import* if the correct file is chosen.

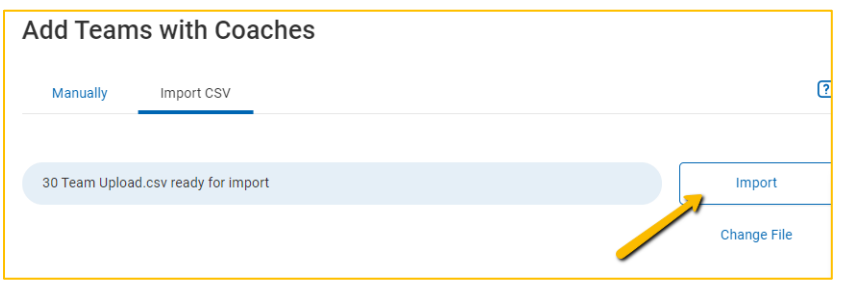

• • Once the file has uploaded, you can select *Invite* to invite the teams.

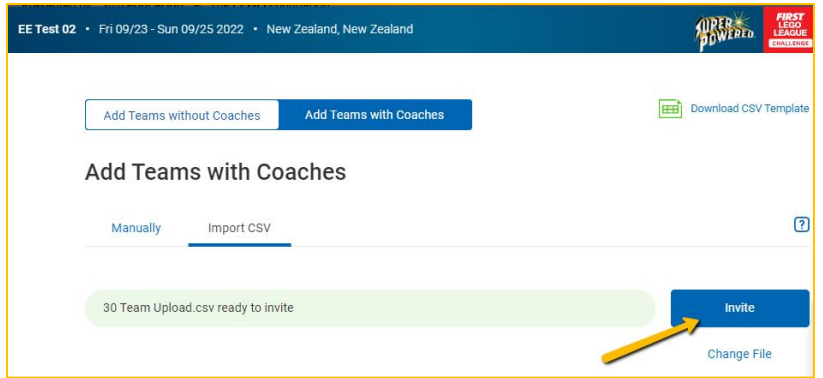

• After selecting *Invite*, you should receive a confirmation.

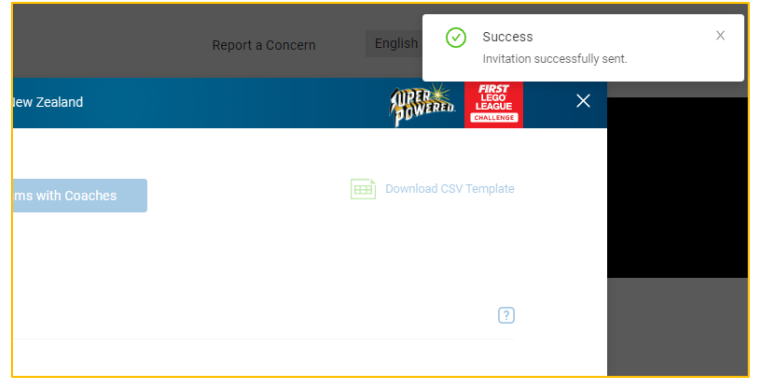

• Confirm that the correct coaches and teams appear in the list. **Note:** Any teams with errors will appear in red. Confirm that all data is correct and re-import the file or manually re-add the team. The system will prevent duplicate teams from being added as long as all field content matches.

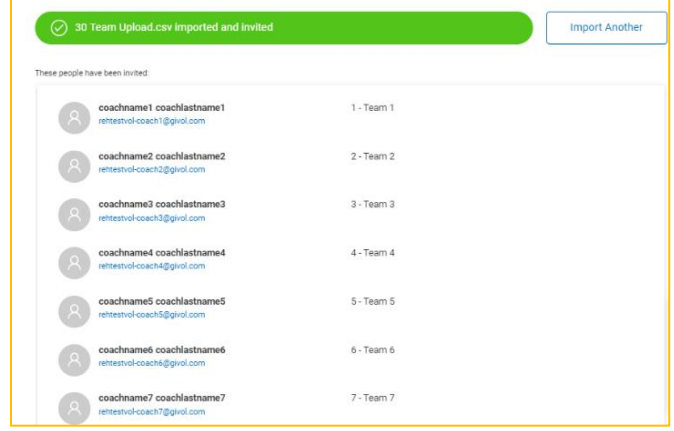

• At this time, users are given confirmation of this task and asks if you want to import another file.

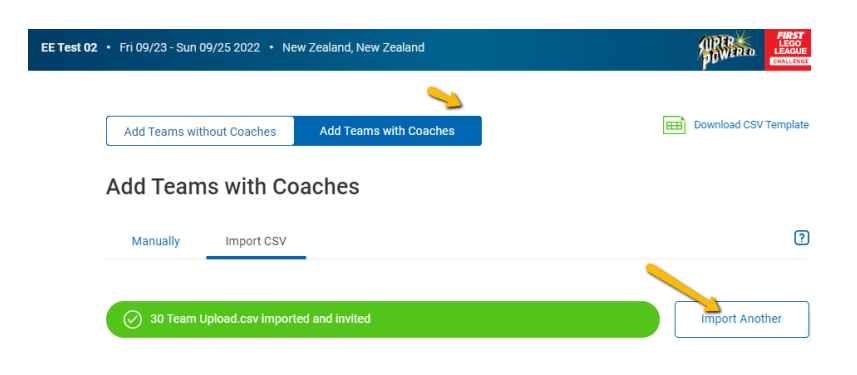

#### <span id="page-17-0"></span>*Creating meetings and ceremonies at events*

To begin, select the event for which you want to create meetings. You'll notice that by default each event has opening and closing events already slotted.

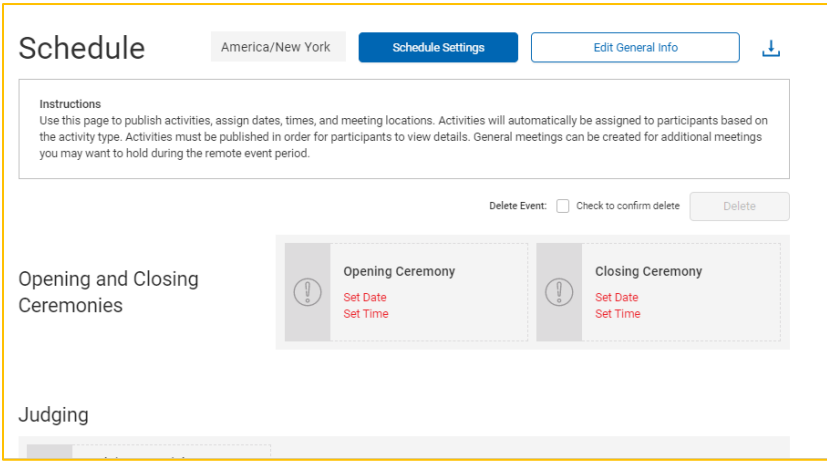

• The following screen shots show how to schedule a Closing Ceremony. The same process is used for scheduling the Opening Ceremony.

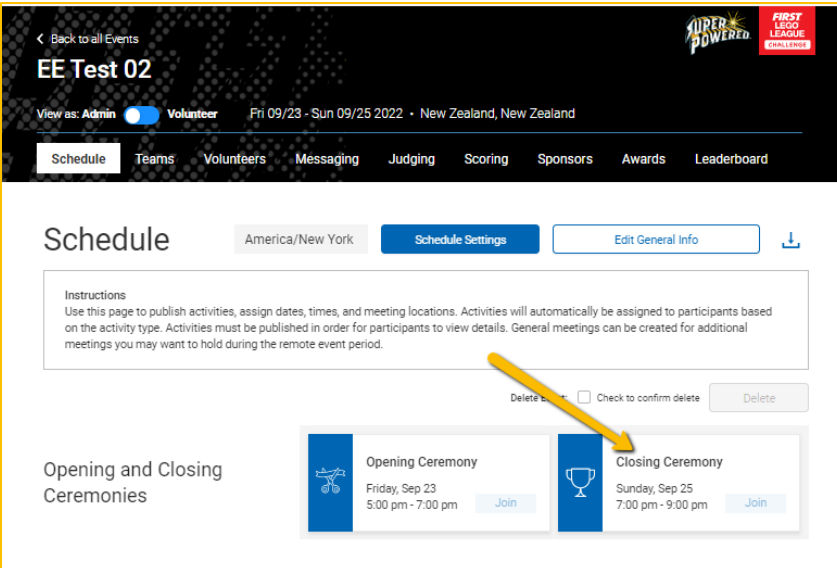

• To begin or edit, click on the ceremony box. A pop-up window will appear showing the details of the schedule. (Note: The ceremony in this example event has already been scheduled, but this shows that the meetings and ceremonies can be edited.) To add or change the date and time, click on the text field shown.

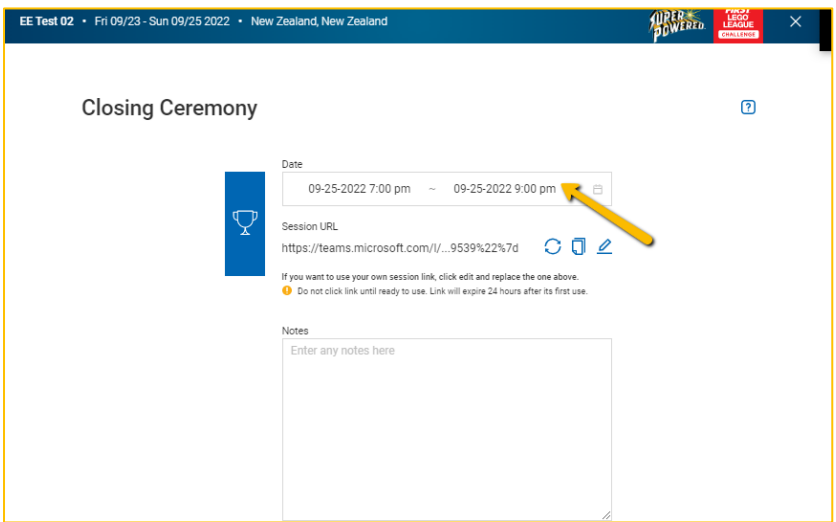

• Select the correct date from the calendar. Select arrows at the month and year header to adjust the month and year. Click on *Select time* to toggle from date to time.

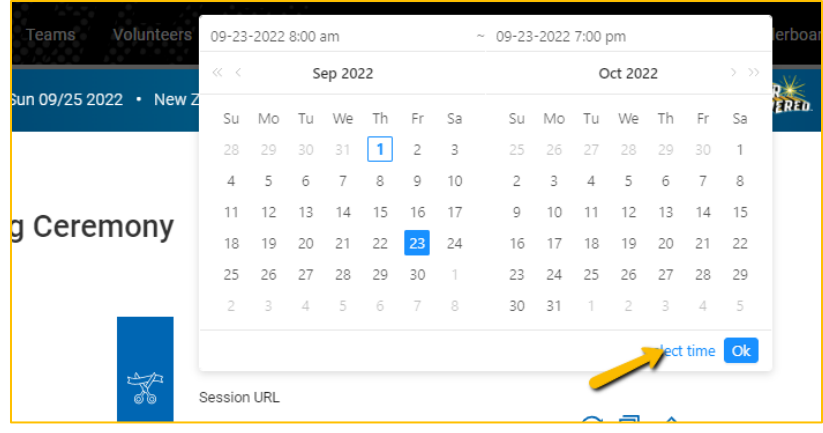

• Select the hour and minutes for starting and ending times, then *ok*. **Note:** Times will show as either am/pm or 24-hour clock depending on how you set up your profile.

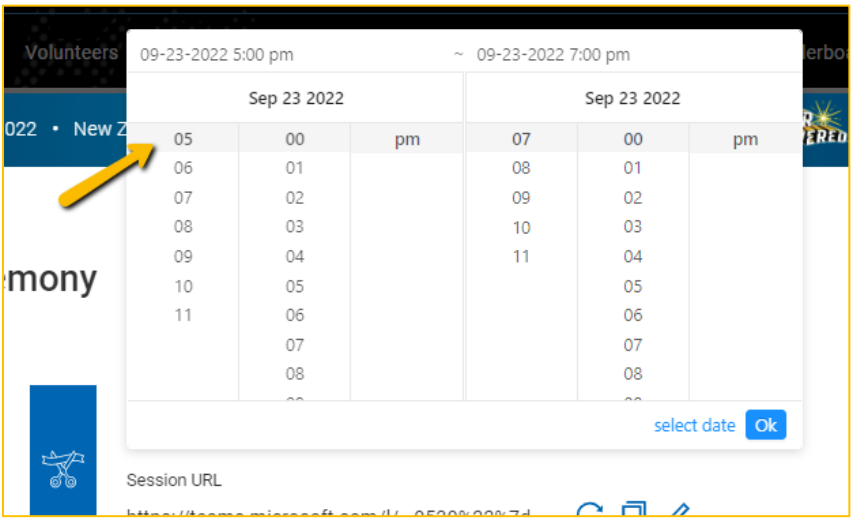

• Now, see how the date and time of the ceremonies are displayed on their respective icons.

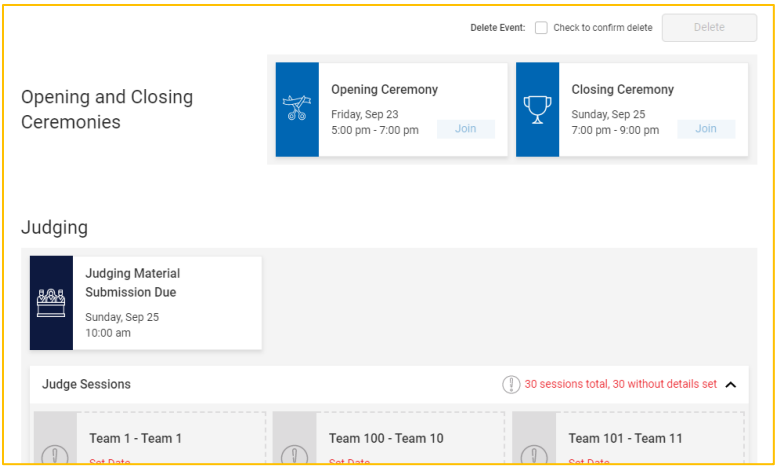

• And then, with the event selected, notice there is the option to add a new meeting in the lower left. All meetings can specify attendees by role, so this can be used for coach, referee or judging meetings.

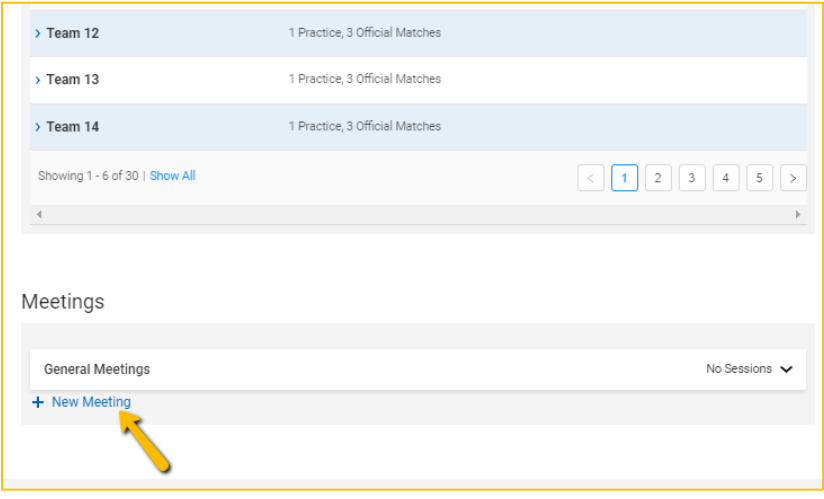

• If you choose to have teams submit any materials related to judging in advance, or in the case of a remote event, you can also schedule due dates for these materials. **If not needed, leave the date and time blank and the coaches will not see this in their team(s) schedules**.

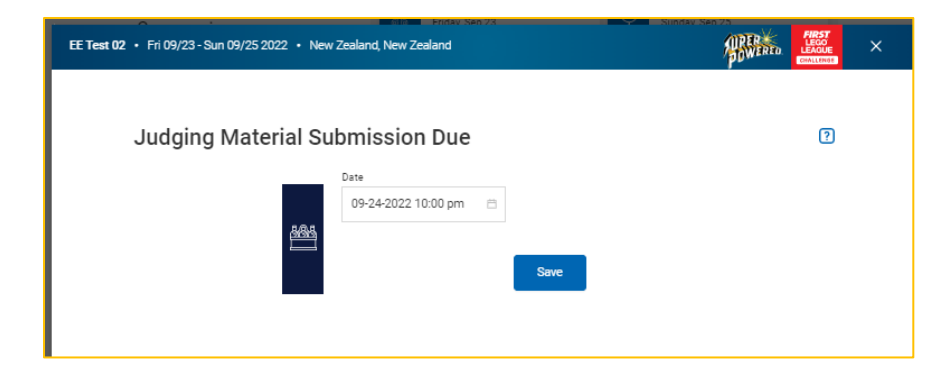

## <span id="page-21-0"></span>*Adding and managing Volunteers*

Adding volunteers is easy if you have a CSV file, but even adding them manually is relatively easy.

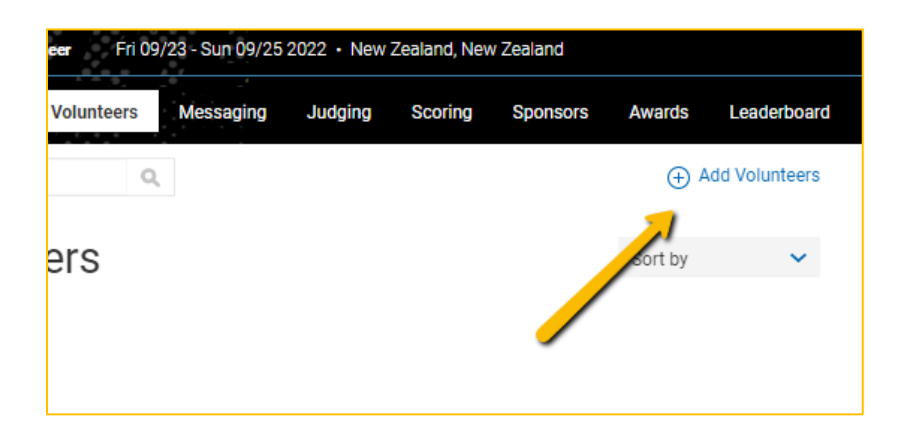

• From the Admin Dashboard, select the *Volunteers* tab.

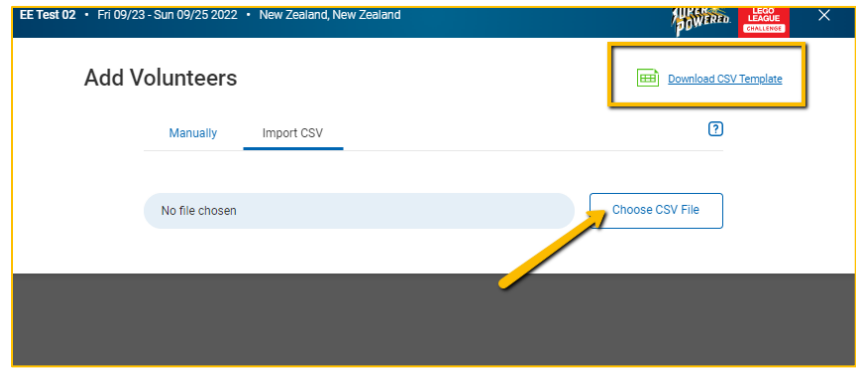

• Review the CSV template file and see that the only required information required are the volunteer's full name, email address, and phone number. If you choose a manual input, there is a series of checkboxes for the various volunteer positions, and a way that issues an invitation. Note: If you know what role the volunteer will be assigned, you can also add it to the CSV and it will be checked off in the volunteer's profile card. By clicking on a volunteer and opening the card, you can add or delete them from the roles. These are the only roles in the system, so if you have other roles, select the one that most closely gives that volunteer the permissions you would like them to have.

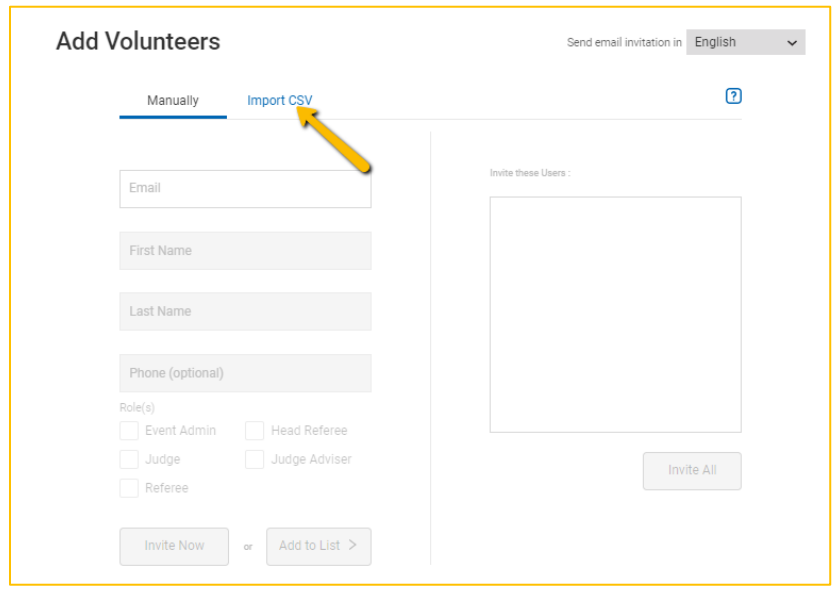

• If you do have a CSV file, choose *Import CSV*. If you are adding a single entry or don't have a CSV file, choose *Manually*.

#### <span id="page-22-0"></span>*Searching for Events*

If you leave the Event Hub and return later to add to the event, you can use the sort function or drop down menu. Be sure you are in the Admin view, or you will only see what your volunteers see if in Volunteer view, and they can only edit according to their role.

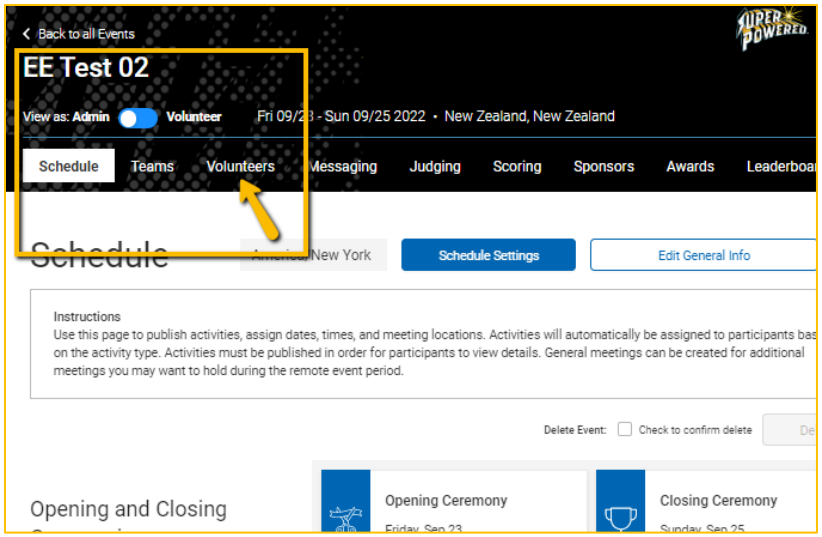

• Notice how the *ee* typed into the search field has returned the search result that contain the *e*e anywhere in the name.

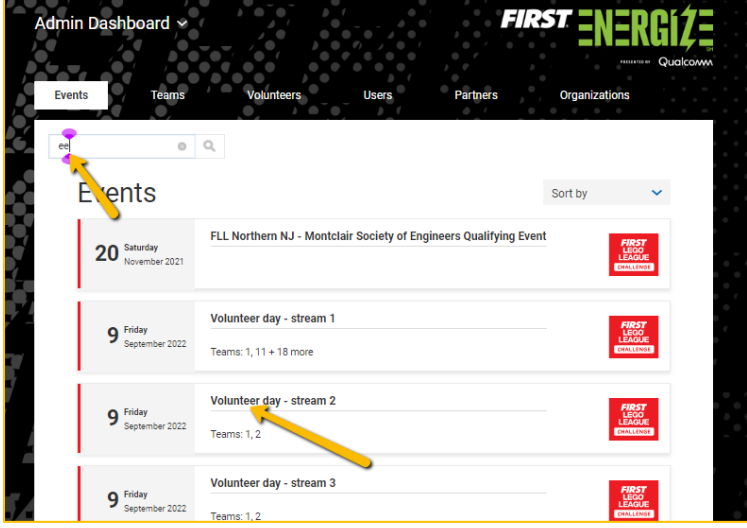

One can sort by utilizing the *Sort by* using the drop-down menu.

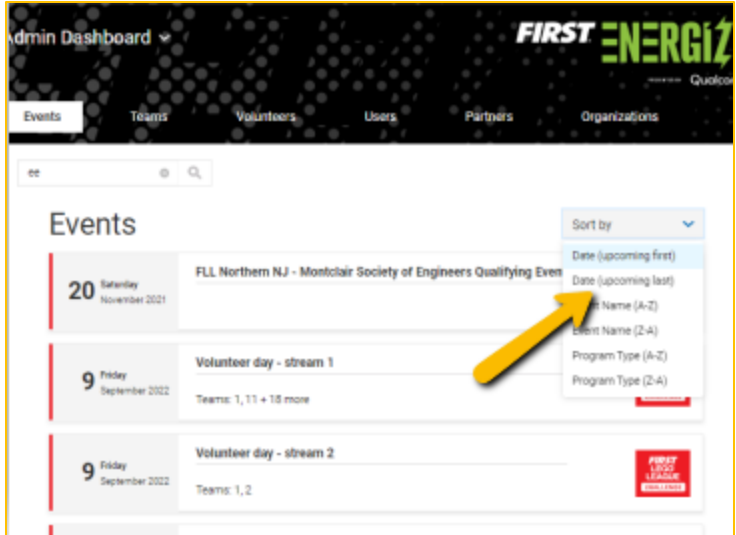

## <span id="page-24-0"></span>*Sponsors*

• Event Hub has a way that you can feature local sponsors. Select the *Sponsors* tab and add new sponsors in the lower right of the window.

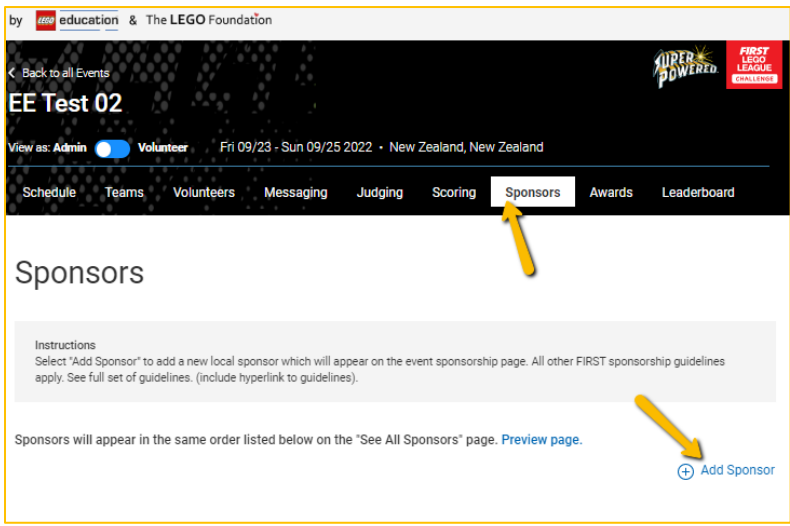

## <span id="page-24-1"></span>*Scoring*

For Scoring, with your event selected, be sure select the Volunteer Dashboard and then select the Scoring Sessions tab.

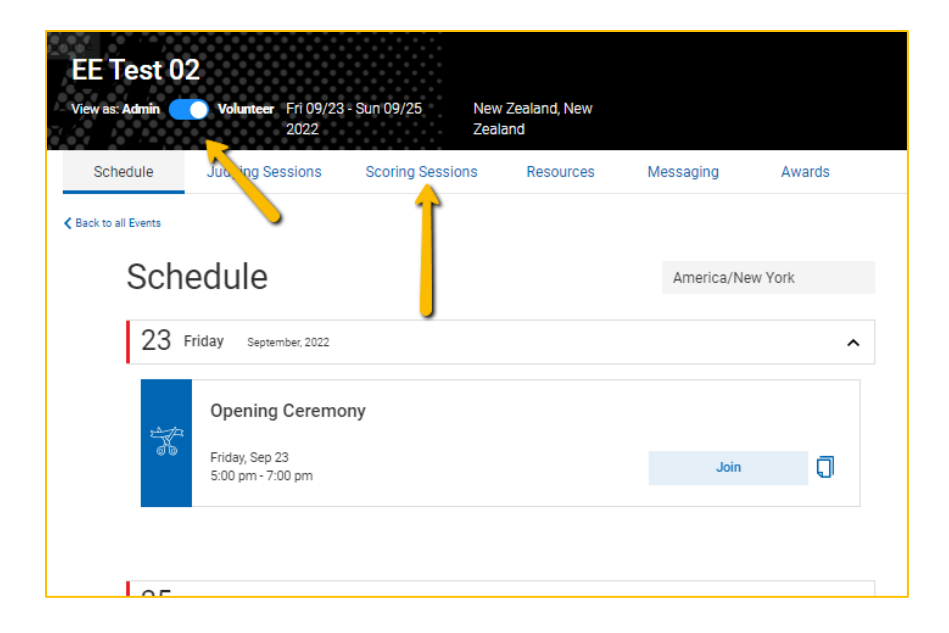

• You are presented with a list of matches, and a switch to view the matches by time and date, or by match and team name. Each team has a scoresheet each for three matches and a practice session. **Note:** Partner Admins, Event Admins and Head Referees will see all teams and all tables. Referees will only see the tables to which they are assigned.

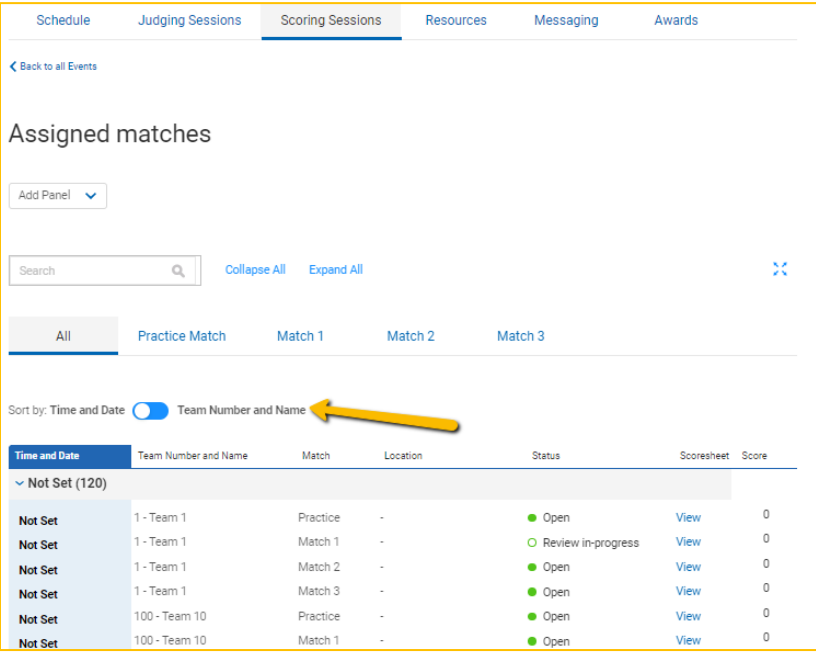

• For this guide we will view the scoring list from by team name and number. Note that in this view, the matches are separated by column. You can view only the current match or all matches together.

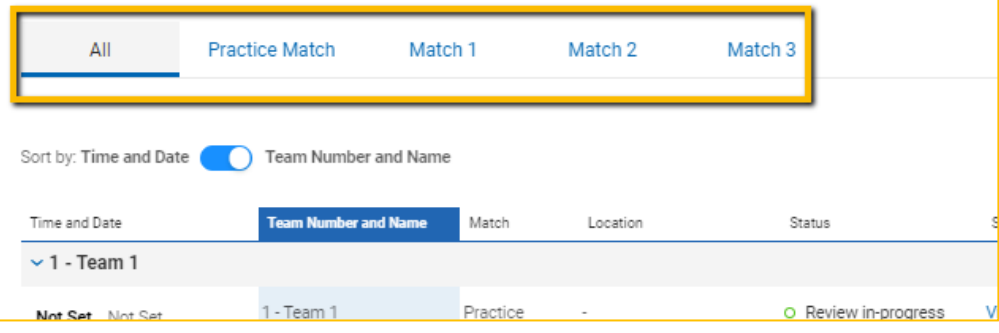

• Let's look at the scoresheet that a referee will be working with. Click on *View.*

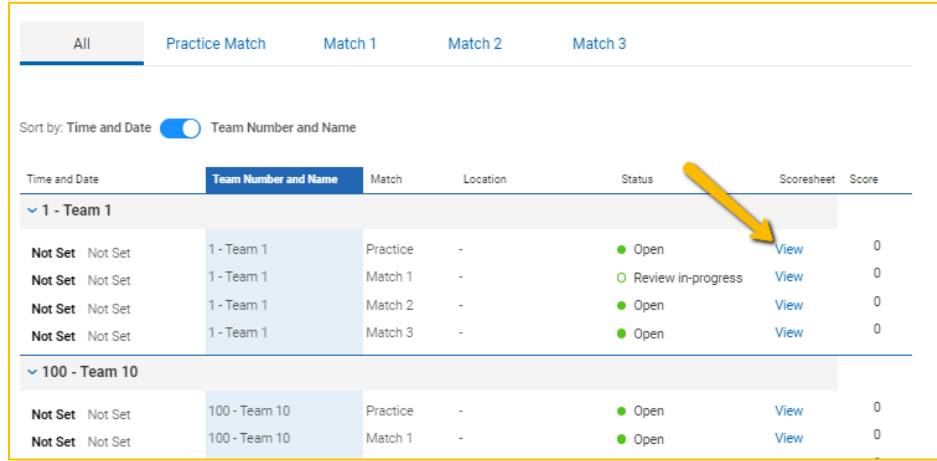

• The scoresheet for that team and that match will open up.

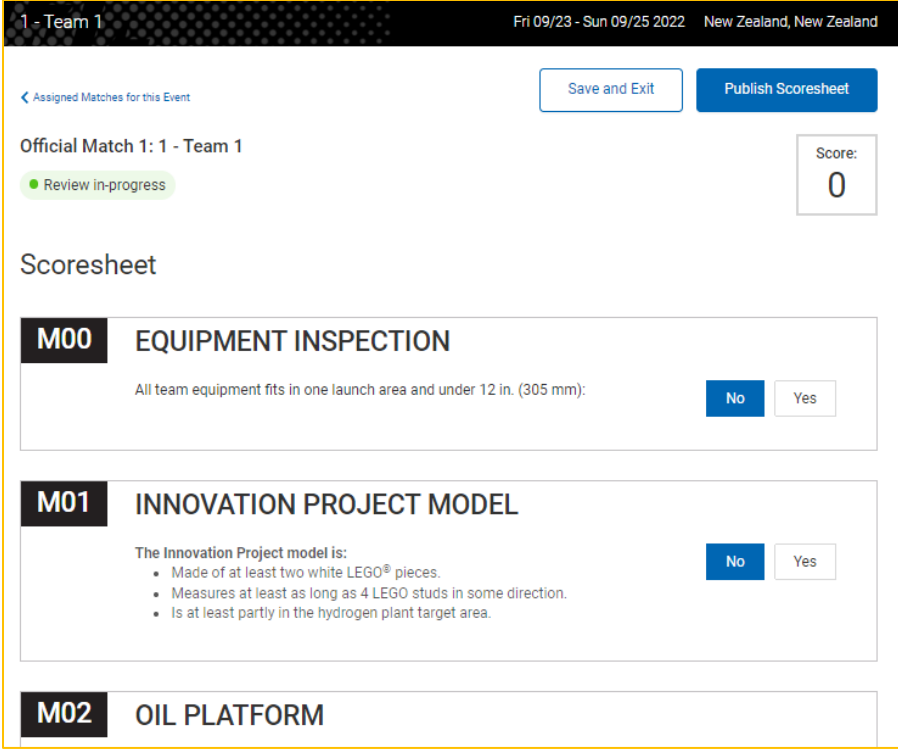

• The scoresheet items default to a not scored status, so if a mission is not attempted or successfully completed, it will default to the lowest or zero score for that mission.

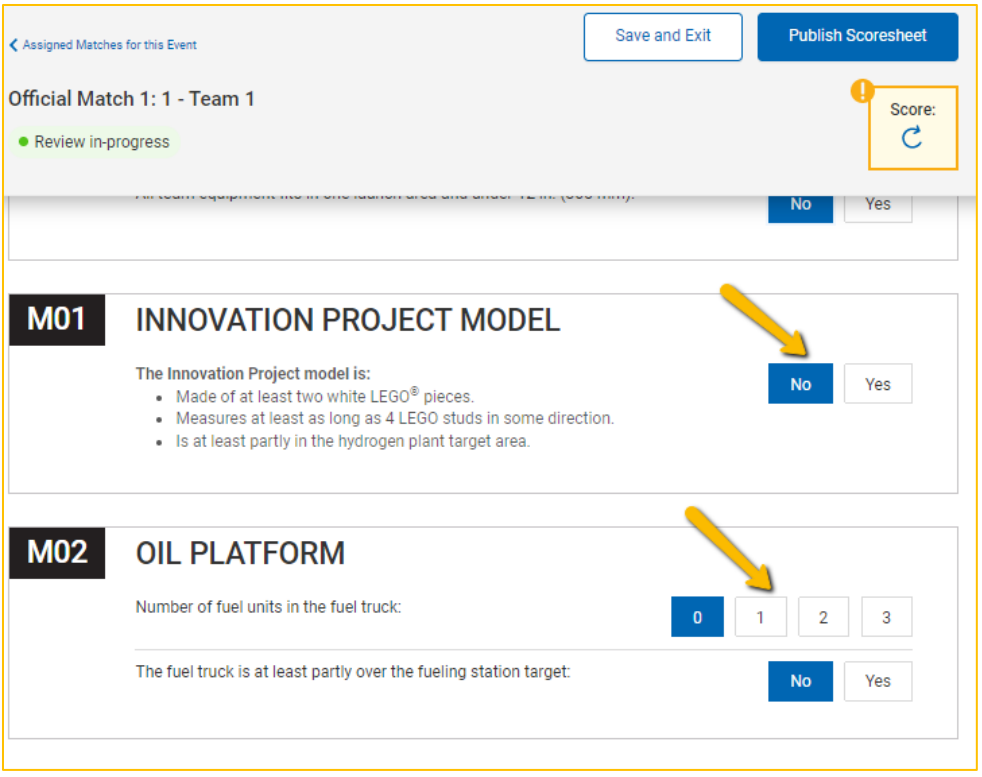

• Go from item to item, scoring the indicated team's entry for the match. In the masthead menu bar be sure to save your progress by selecting the button labeled *Score* with the refresh icon. Scores will not appear until this is completed.

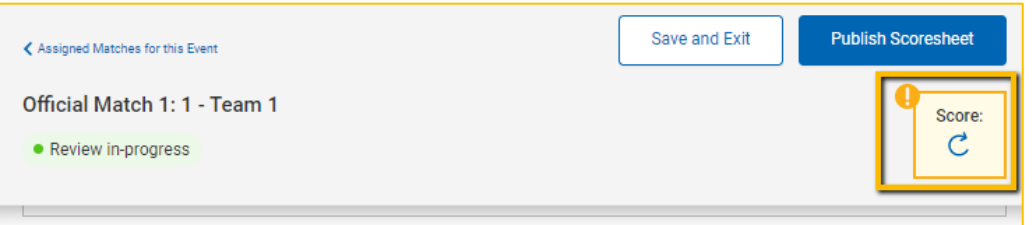

• When done, select *Publish Score*. The following pop-up window will be displayed. Select *Yes*. This means that the scoresheet is published to the Official Judging Scoresheet (OJS) and its corresponding dashboard and ranked as matches are completed. **Note: This will not show on the leaderboard until the Head Referee or Event Admin publishes the leaderboard.**

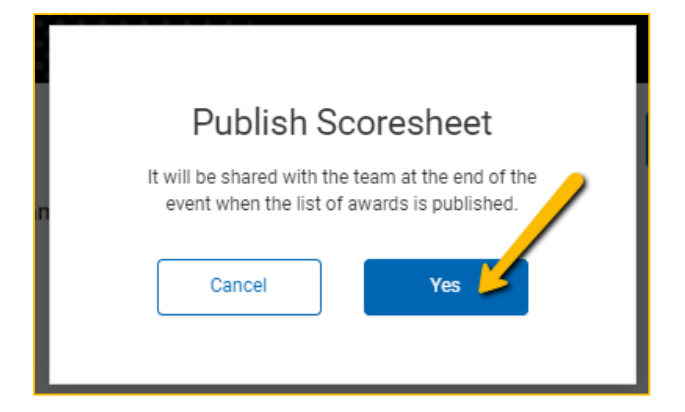

• Select *Save and Exit*.

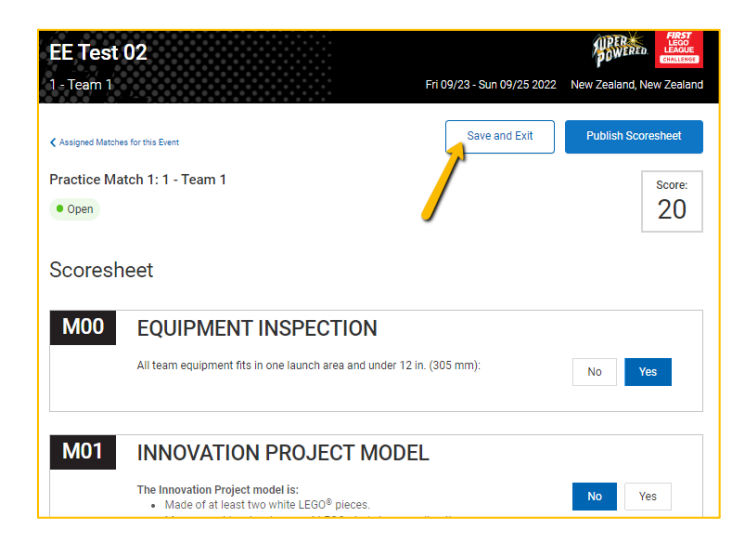

## <span id="page-29-0"></span>*Adding and scheduling Judges*

We will now schedule the Judging portion of the event.

• Under the Admin Dashboard, select the event, and then select the judging tab. The judging portion of events is calculated by inputting the number of rooms or pods that will be used for judging teams. For this example, we will use six (6) rooms. After typing in the numeral "6", select the button *Add*.

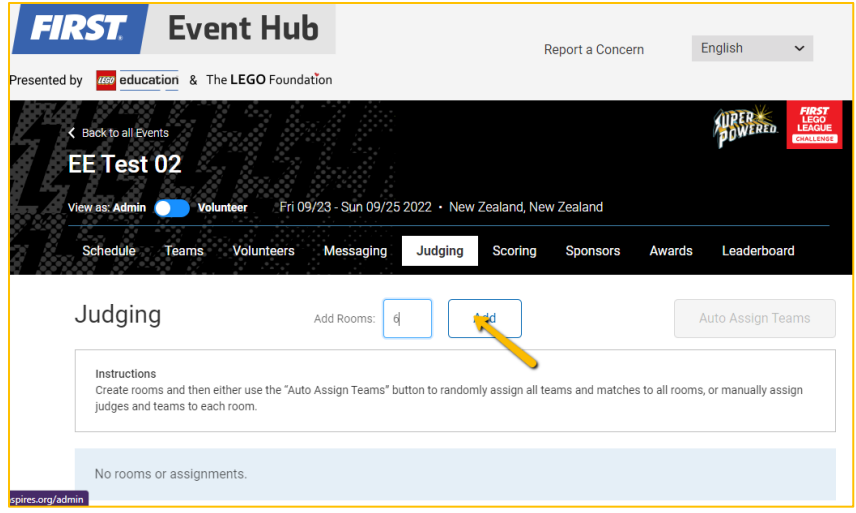

• Next, select the button *Auto Assign Teams*. You also have the option to manually assign teams to specific rooms using the *Add Team* drop down.

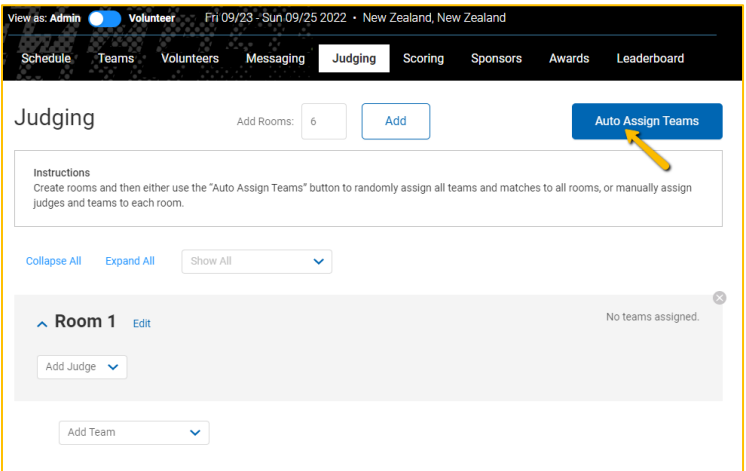

• After auto assigning the teams, you can scroll through the Rooms and find that the 30 teams we've added in the example before are distributed throughout the six rooms (5 teams are assigned per room). At this point, you can also move teams from one room to another if the are any conflicts of interest you are trying to avoid.

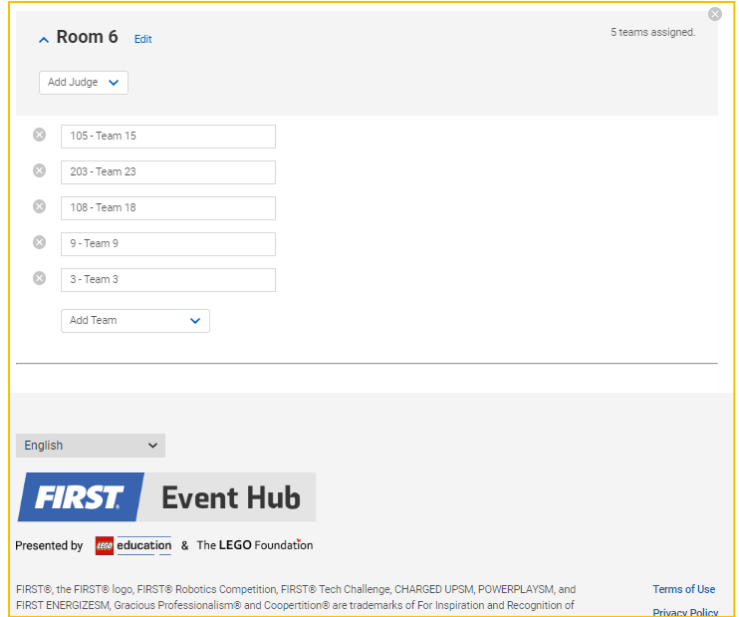

## <span id="page-31-0"></span>*Judge view*

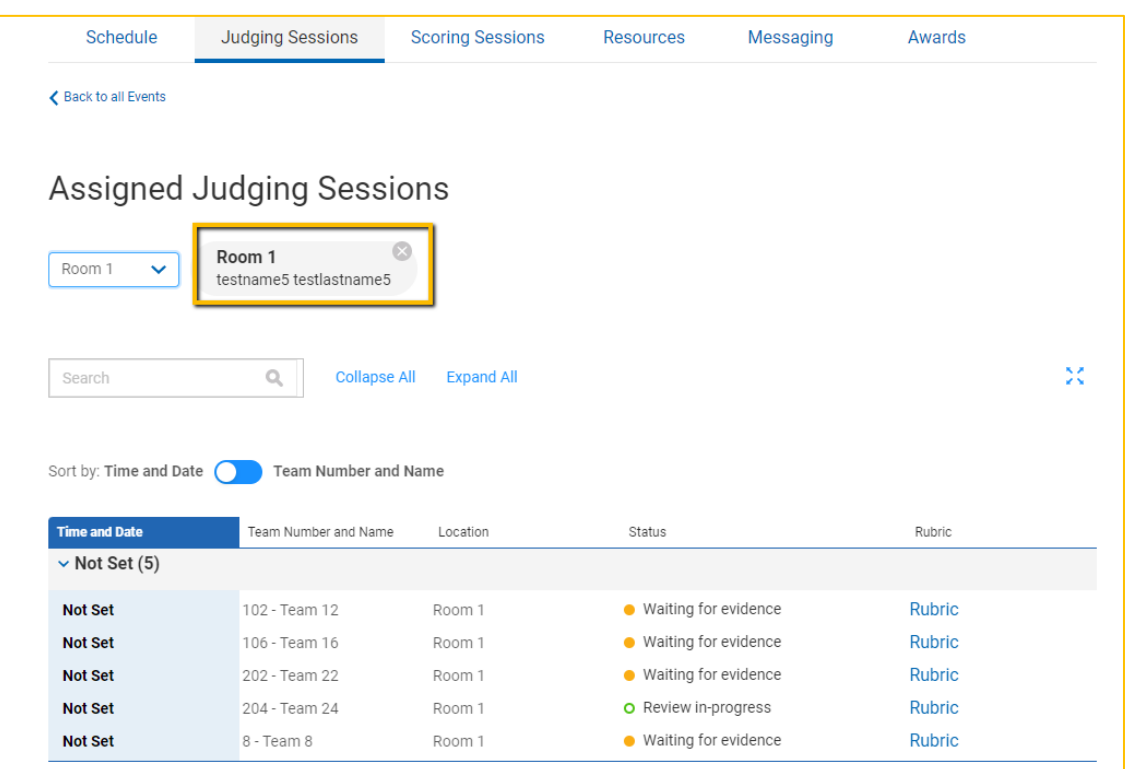

• Judges will see only the teams and room to which they are assigned. From there they will select the rubric for the team they are judging.

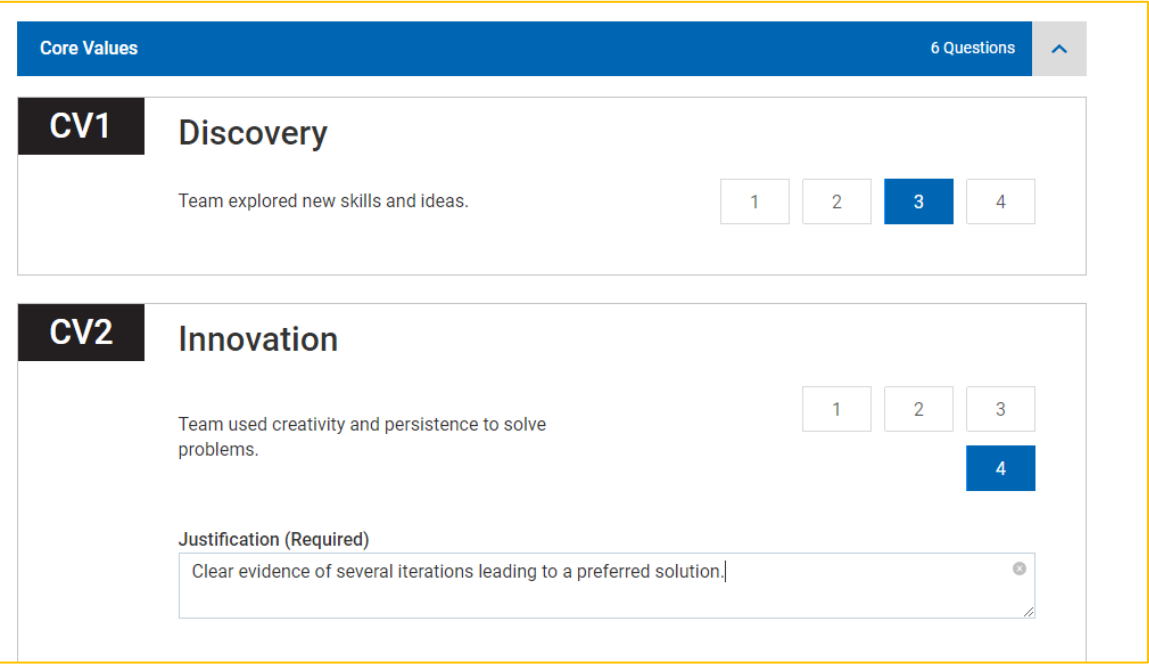

• The head judge in the room should complete the rubric for all judges so they do not risk overwriting one another. If a 4 is selected, the judge is required to provide a comment.

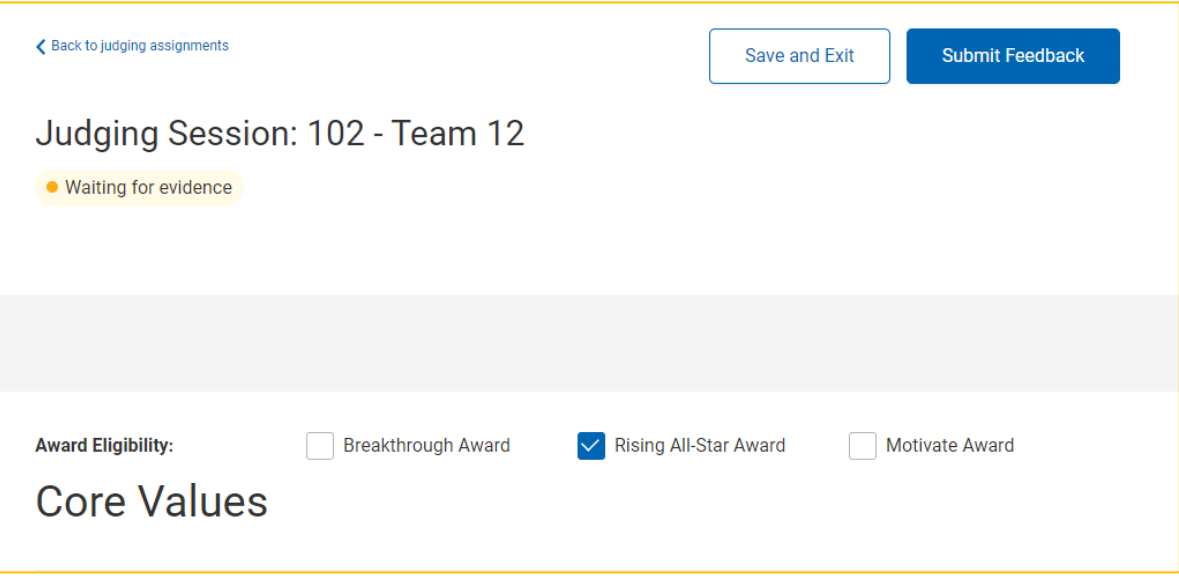

• Once the rubric is completed, additional award eligibility can be selected. The judges can *Save and Exit* if they plan to return to the rubric, *or Submit* 

## *Feedback*, which saves the rubric and feeds the data to the Official Judging Spreadsheet (OJS).

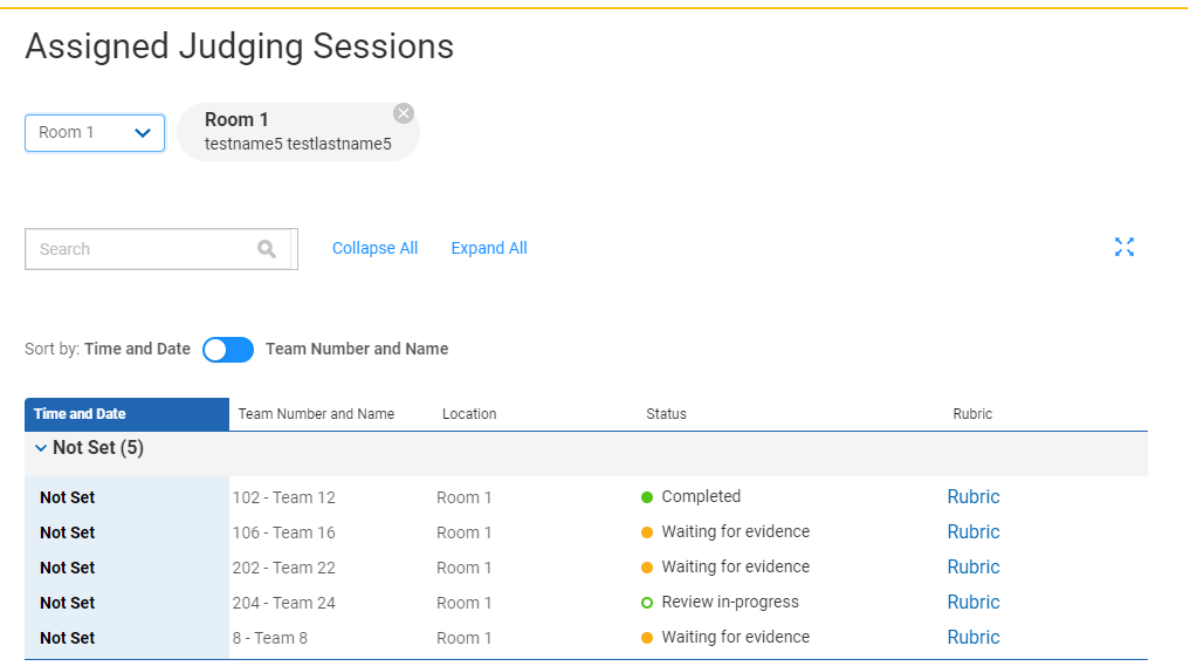

• If a rubric has been started and saved, it will show *Review in-progre*ss. It will stay in this status until the judge selects *Submit Feedback*. If it has not been started, it will say *Waiting for evidence*. Teams will not see the rubric until the Event Admin publishes the event at the conclusion of the Awards Ceremony.

## <span id="page-33-0"></span>*Awards*

Once all official scoresheets and judging rubrics are published for each team, the Judge Advisor can work on assigning awards. There four Official Judging Spreadsheet (OJS) files are there for backup, but all results are recorded in the Awards tab dashboard.

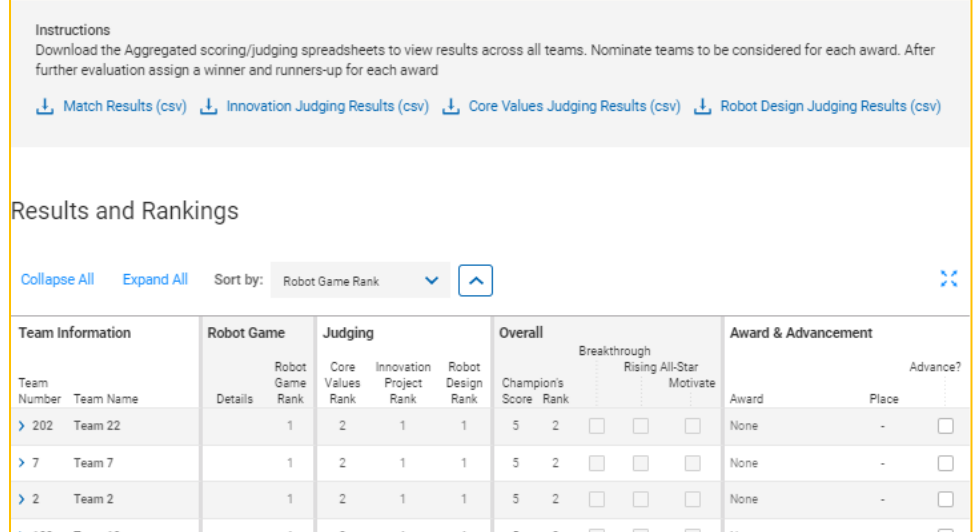

• Clicking on *Expand All* displays each team with each individual match. From this view you can also drill down into individual rubrics or scoresheets if needed.

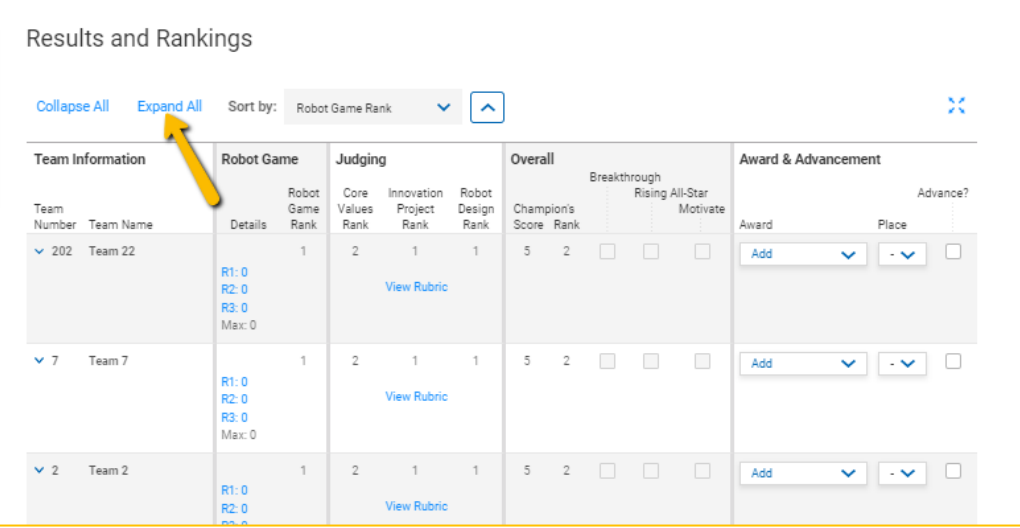

- After deliberations, the Judge Advisor can assign awards and their place value in the Awards & Advancement column. **Note:** You can assign multiple of the same place if you want the awards to be equal in rank.
- Mark which teams qualify for the next level of competition.
- Submit Awards. **Note:** If changes need to be made, you can withdraw the submission, before the event has been published by the Event Admin.

Once an event has been completed and the awards ceremonies are held so that teams know who won, the Event Admin publishes the entire event. This then allows coaches to log in and see their scoresheets and rubrics.

## <span id="page-35-0"></span>*How Coaches use the Event Hub*

Coaches log into the event hub like all other users (see *[How to register](#page-5-0) an account* and *[Change profile Settings](#page-10-0)*)

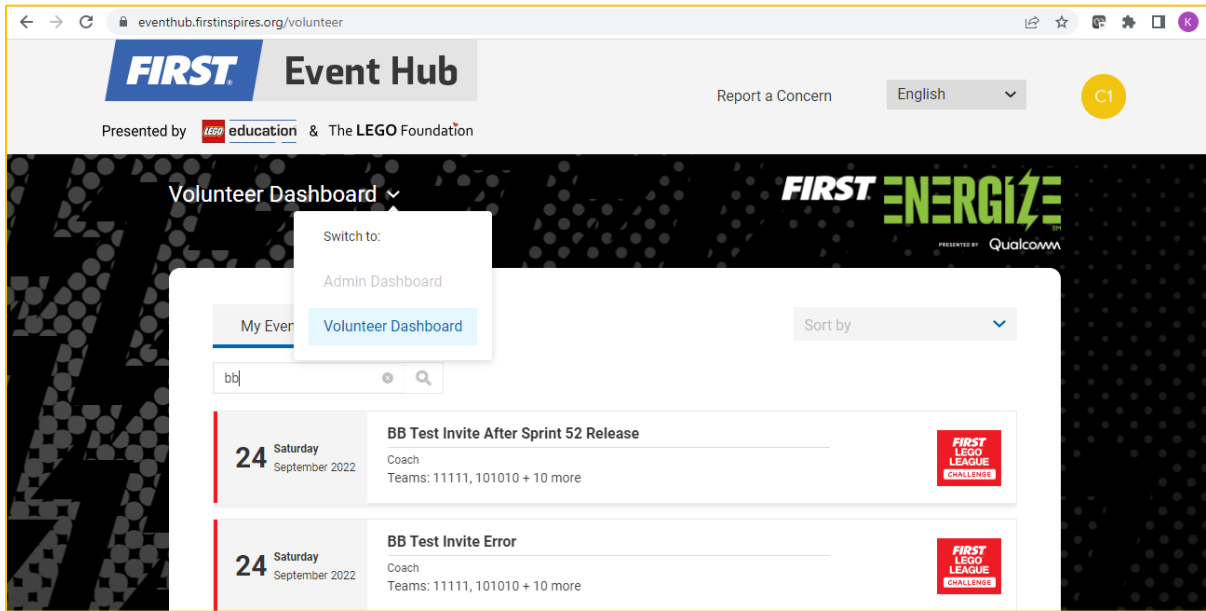

• Coaches will only have a volunteer dashboard and will see any events to which their teams have been invited.

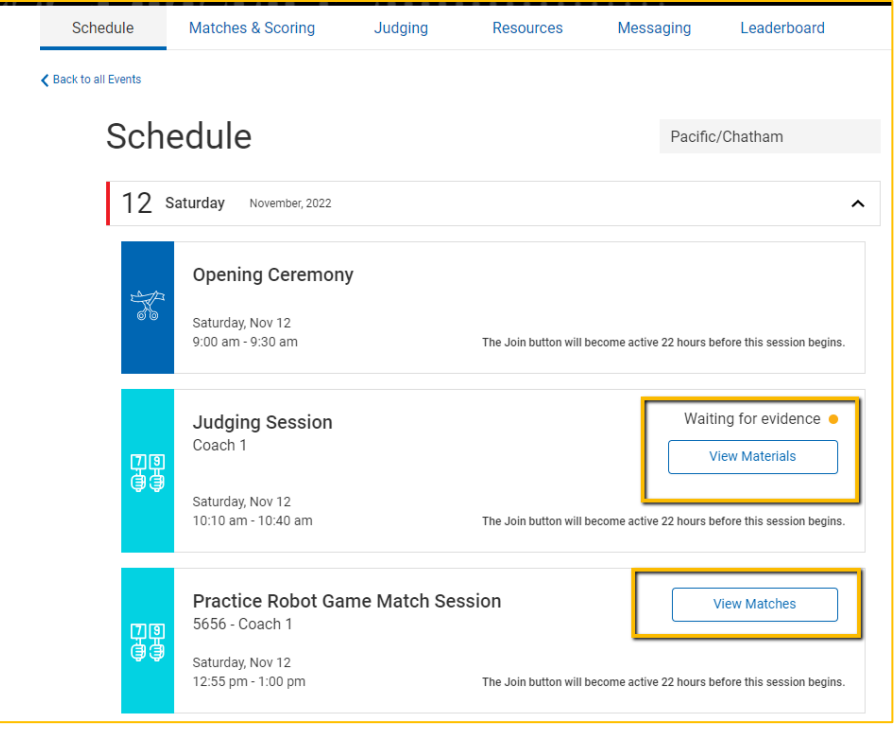

• Coaches will see their schedule and be able to drill into their match results once an event is published. **Note:** There are many links and references to uploading materials. This is not required for in-person events, but the links remain in case an event needs to switch to remote. Coaches should receive communications from their Tournament Host if they will or will not require uploads in the case of a remote event.

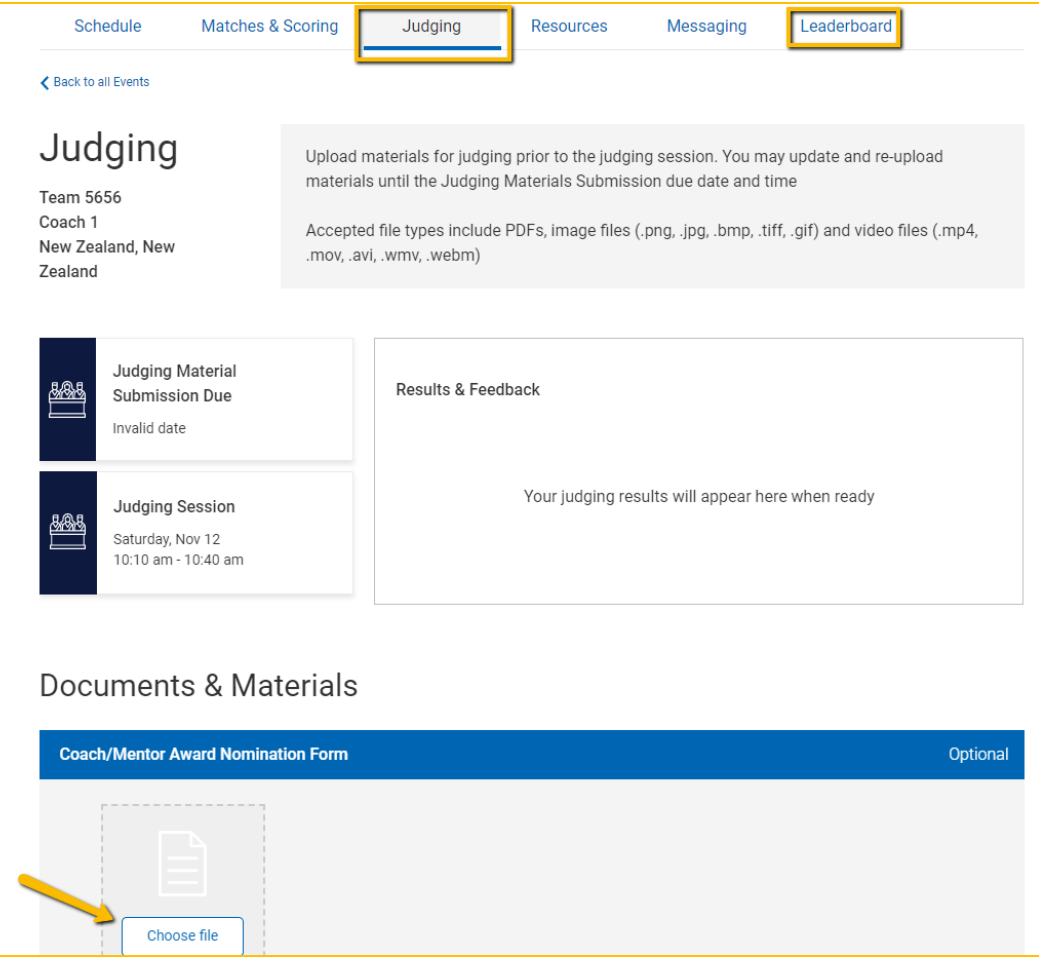

- On the Judging tab, Coaches will see their time for judging, if completed by the Event Admin prior to the event, and if required, the date any materials are due.
- Teams will also be able to see the Leaderboard when logged in use the link to the Public Leaderboard once it has been published by the Head Referee or Event Admin.
- Coaches may also be instructed by the Tournament Host to upload their Coach Mentor nominations here. **Note:** Since only screened coaches can use the Event Hub, the students can go to the second coach to log in and submit the team's nomination for the first coach.

## <span id="page-37-0"></span>*Rubrics and feedback*

Upon completion of an event, the Event Admin will publish the event. Coaches can then log in and see their team's rubrics and feedback comments.

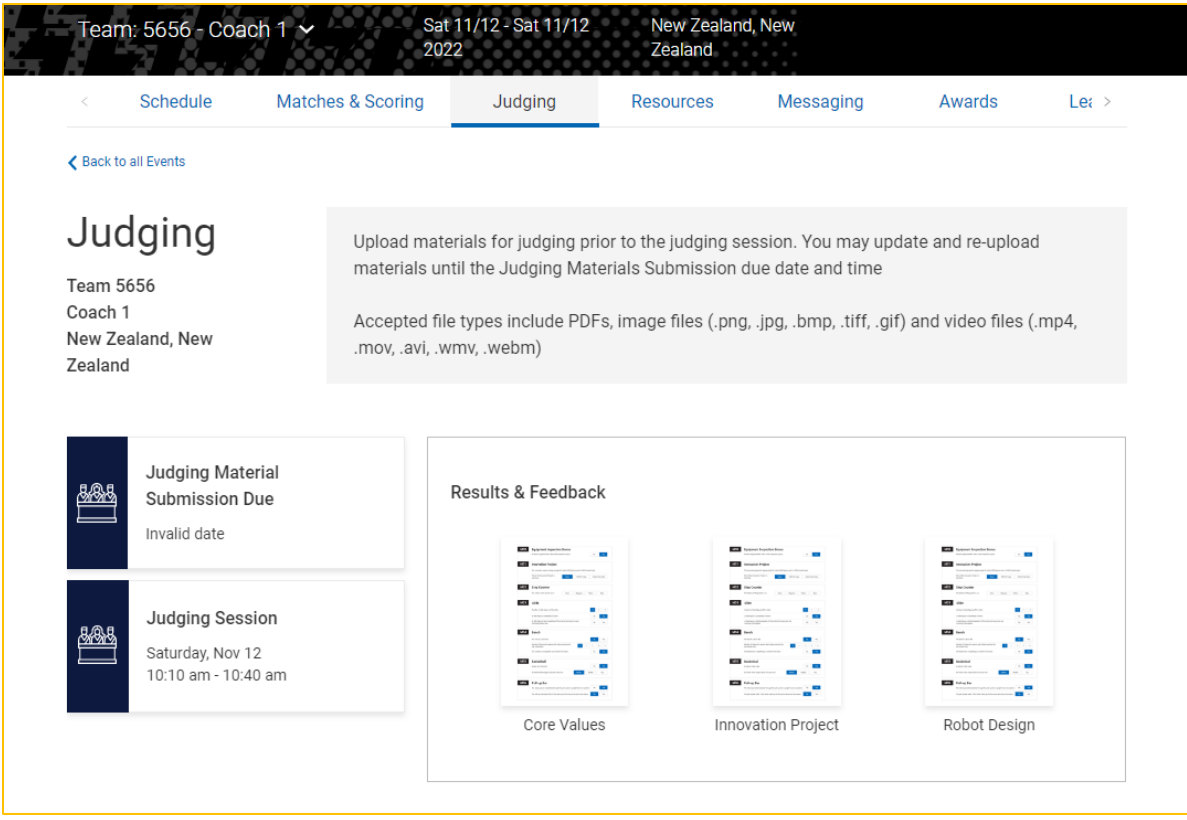

• Click on the individual rubrics to see the scores.

## <span id="page-38-0"></span>*Publishing the event*

In order to have coaches see their rubrics and the list of awards given for the event, the Event Admin needs to publish the event. This is the last stage and should be done after the awards ceremony since it will make all awards visible to users in the Event Hub.

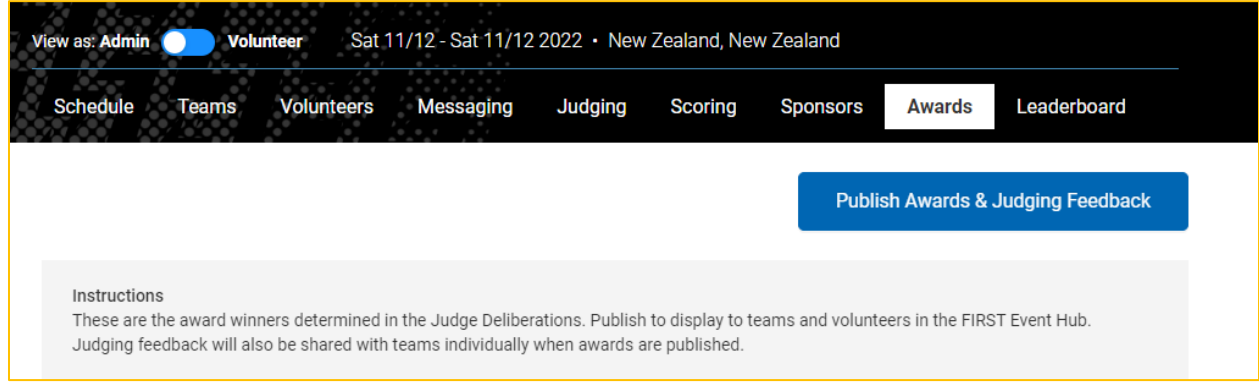

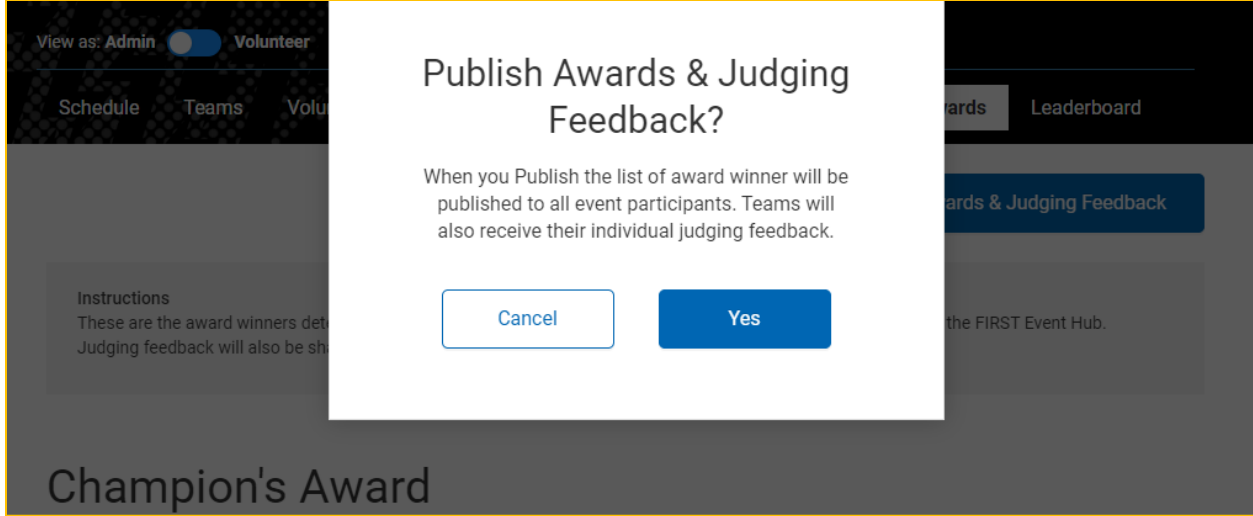

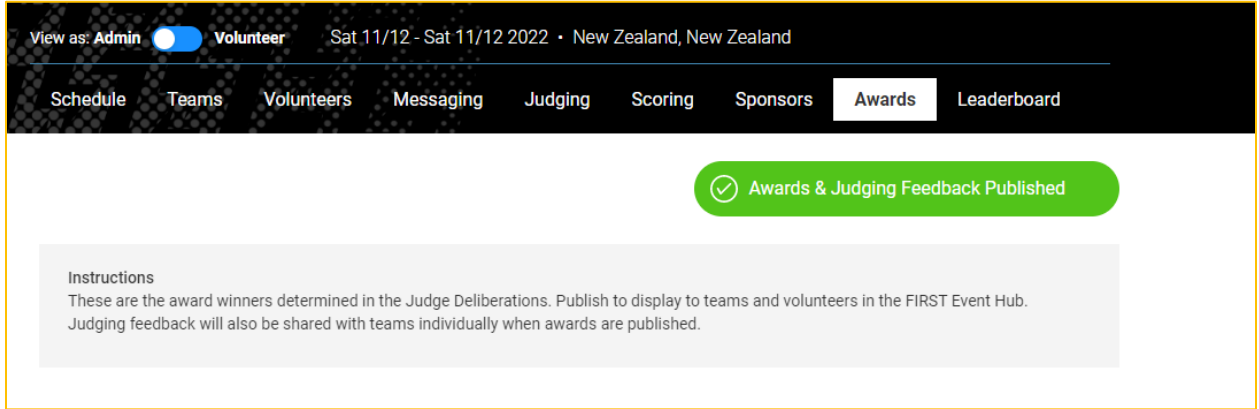

• Check the from the Admin Dashboard that the Awards are displayed to confirm they posted. If you do not see them, a refresh of your browser will push them through.

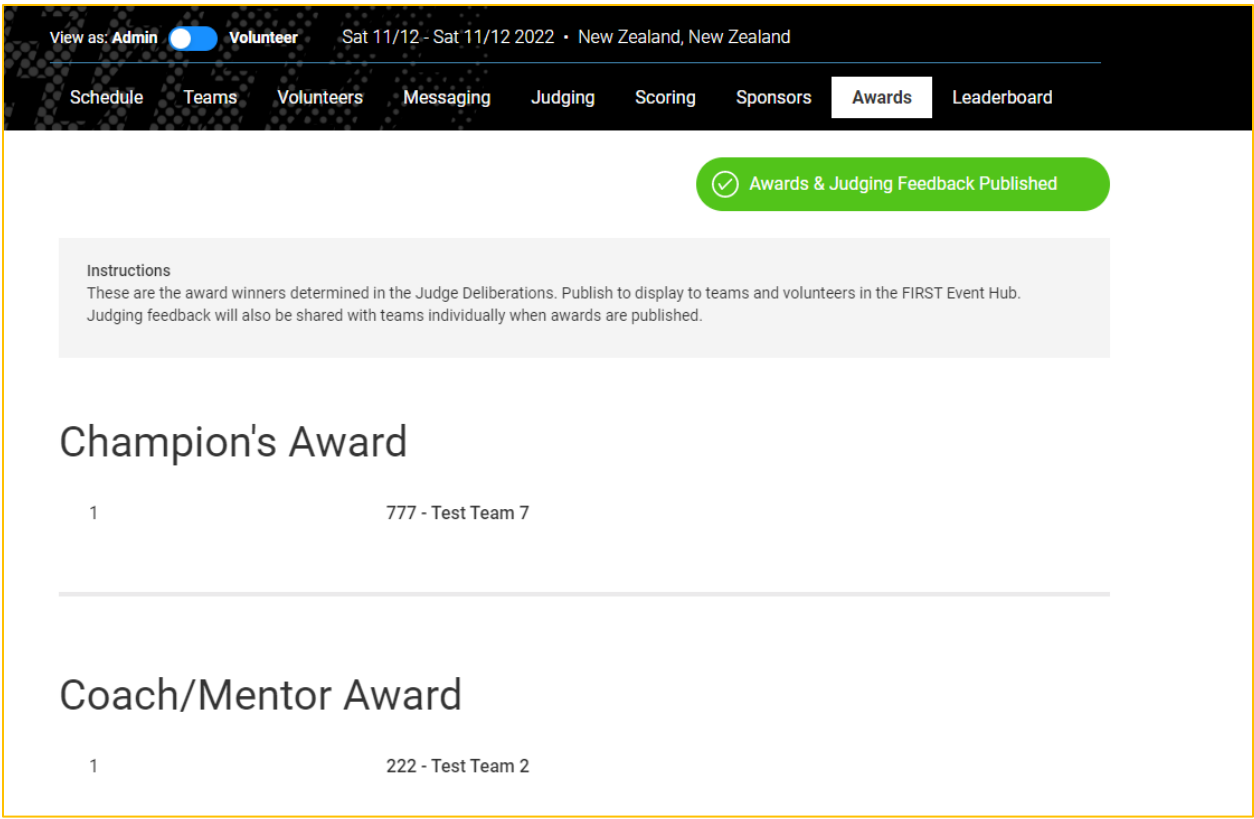

## <span id="page-40-0"></span>*Report Technical Issues*

Please use the SmartSheet form at this [link](https://app.smartsheet.com/b/form/32fe863fd5164baea483e181dfc9498b) to report any technical issues. Privacy or Youth Protection issues are reported from within the Event Hub.